# Práctica 5

SDL Trados Studio y SDL Multiterm Reconocimiento activo de terminología

Informática aplicada a la traducción II Segundo Cuatrimestre. Curso 2016/2017

# Reconocimiento activo de terminología

- Algunos *sistemas gestores de terminología* operan como parte de un paquete integrado
	- Procesadores de texto
	- Sistemas de memoria de traducción
- El *reconocimiento activo de terminología* es una característica de estos sistemas
	- Cuando el traductor se mueve a través del texto se compraran los elementos en el texto origen con el contenido de la base de datos terminológica
	- Si se encuentra algún emparejamiento, se muestra el registro del término en cuestión

## Correspondencia de términos

- La mayoría de *sistemas de memoria de traducción*  operan de forma conjunta con *bases de datos terminológicas*
- El *reconocimiento activo de terminología* permite obtener algunas traducciones de los términos contenidos en la base de datos terminológica
	- Será especialmente útil cuando no exista una *correspondencia exacta* o una *correspondencia fuzzy* entre segmentos

# Correspondencia de subsegmentos

- Algunos *sistemas de memoria de traducción* están implementando nuevos tipos de correspondencia que operan al nivel de los subsegmentos
- La correspondencia de subsegmentos permite obtener sugerencias de partes de la frase
	- **Para ello se comparan dichos subsegmentos mediante** técnicas de *correspondencia exacta* o *correspondencia fuzzy*

4

# Ventajas de los sistemas gestores de terminología

- Rapidez y flexibilidad
	- Es más rápido actualizar la información electrónica, así como buscar en ella
- Calidad
	- La característica de reconocimiento activo de terminología mejora la consistencia del uso de la misma terminología en un proyecto de traducción
- Compartición de información
	- **Los sistemas gestores de terminología pueden ser** accedidos a través de la red por varios usuarios
		- ▶ Utilización del mismo recurso y las mismas traducciones

# Herramientas terminológicas en la Unión Europea (UE)

- IATE (*Inter-Active Terminology for Europe*) es la nueva base de datos terminológicos interinstitucional de la UE
- Sitio web: <http://iate.europa.eu/>
- En uso desde mediados de 2004 para la recopilación, difusión y gestión colaborativa de la terminología específica de la UE
- Reagrupa en una única base de datos, mucho más interactiva y accesible a nivel interinstitucional, todas las bases terminológicas de los servicios de traducción de la UE existentes al día de hoy
- $\blacktriangleright$  IATE contiene cerca de 1,4 millones de entradas multilingües y se han importado los términos de las siguientes bases de datos:
	- Eurodicautom, TIS, Euterpe, Euroterms, CDCTERM

# IATE (*Inter-Active Terminology for Europe*)

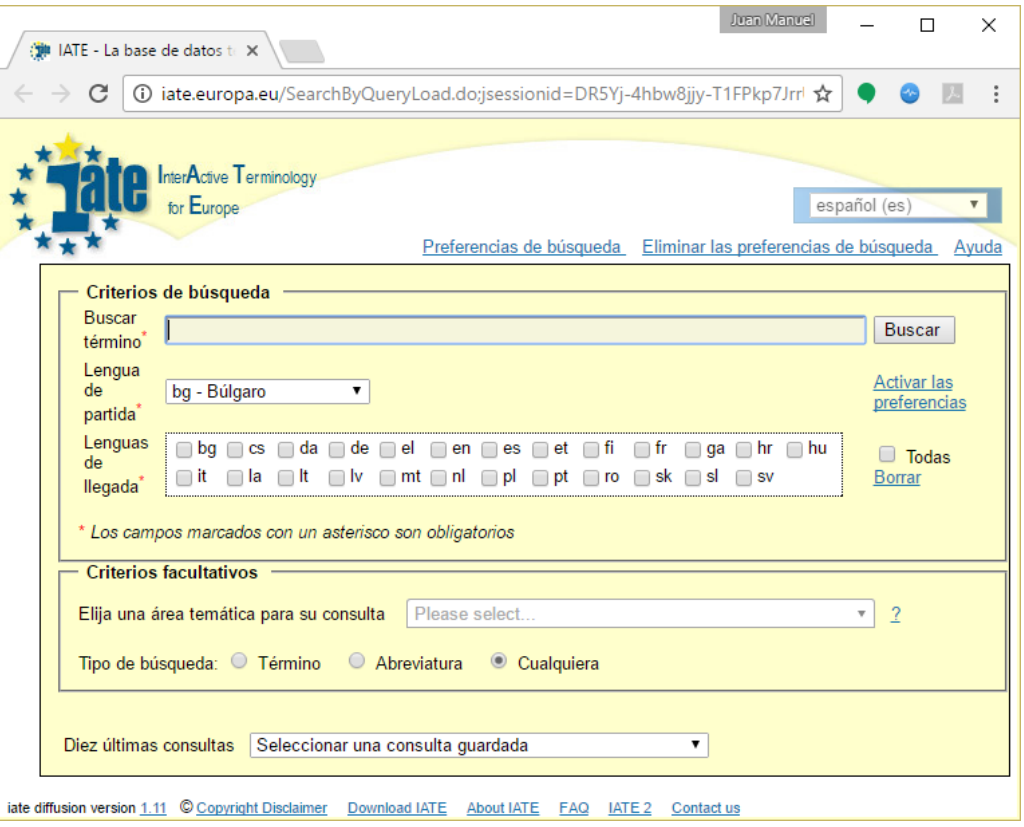

Informática aplicada a la traducción II Segundo Cuatrimestre. Curso 2016/2017

# Herramientas de memoria de traducción en la UE

- DGT-TM es una memoria de traducción del *acervo comunitario* (el conjunto normativo vigente en la UE)
- [Sitio web: https://ec.europa.eu/jrc/en/language](https://ec.europa.eu/jrc/en/language-technologies/dgt-translation-memory)technologies/dgt-translation-memory
- Consiste en más de 4 millones de unidades de traducción por idioma
- Distribuido en el formato estándar TMX (*Translation Memory eXchange*)
- ▶ Publicado por primera vez en 2007 y actualizado anualmente desde 2011

# DGT-Translation Memory

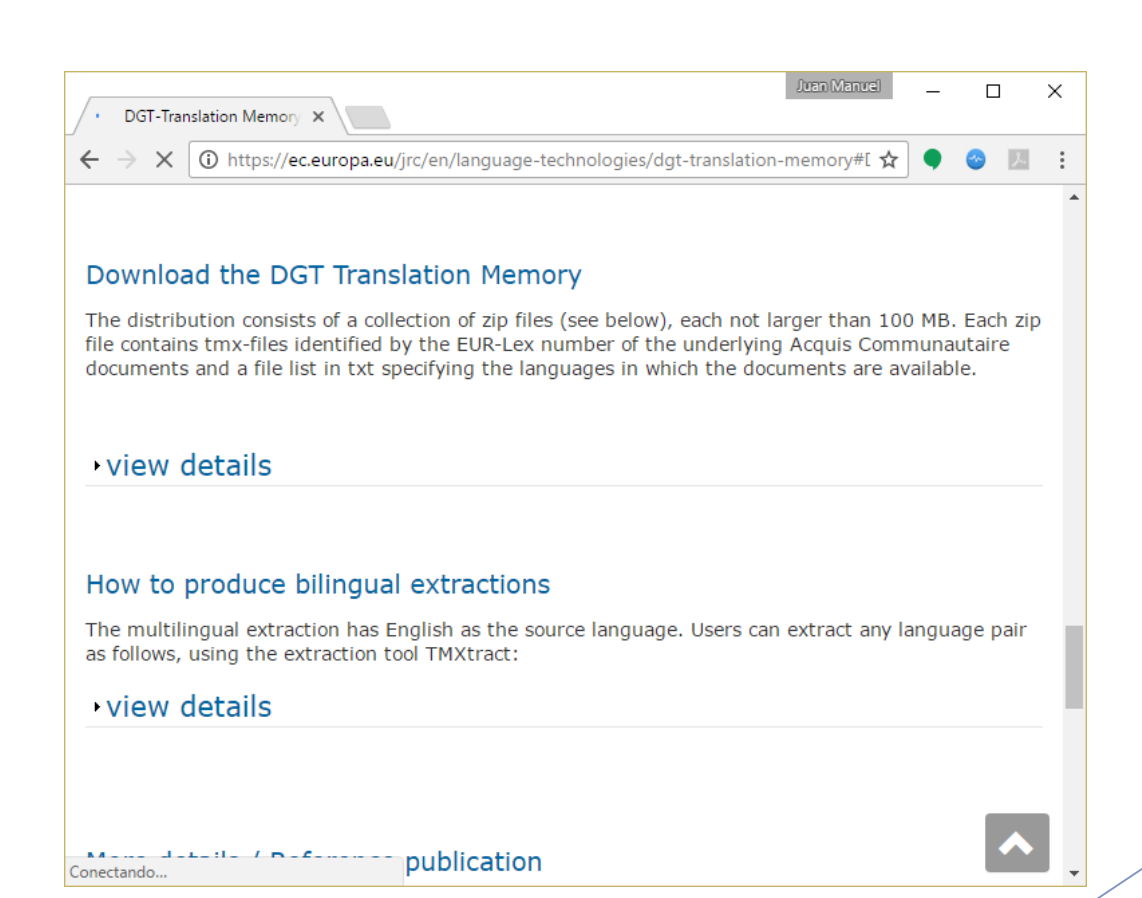

Informática aplicada a la traducción II Segundo Cuatrimestre. Curso 2016/2017

# IATE e IATExtract.jar

Informática aplicada a la traducción II Segundo Cuatrimestre. Curso 2016/2017 10

# Extracción de una parte de la base de datos de IATE

- Vamos a usar IATExtract.jar para obtener una parte de la base de datos terminológica de IATE
- De esta manera generamos un glosario en formato TBX que luego convertiremos en SDL Multiterm y usaremos en SDL Trados Studio

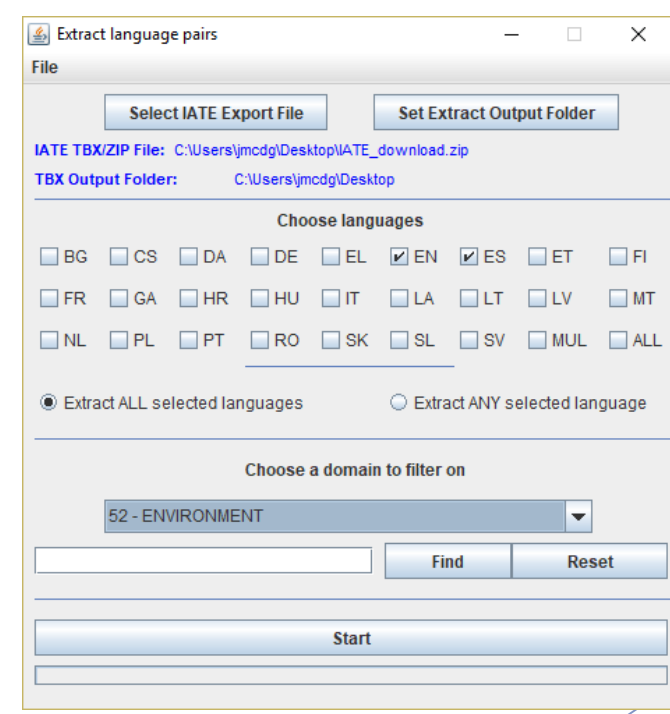

# Conversión de formato TBX a formato XDT y XML

- Usamos SDL Multiterm Convert para pasar el glosario en formato TBX a formato XDT y XML
- **Después usamos SDL** Multiterm para general el glosario en su formato nativo, SDLTB
- Más adelante, usaremos este glosario en un proyecto de SDL Trados Studio

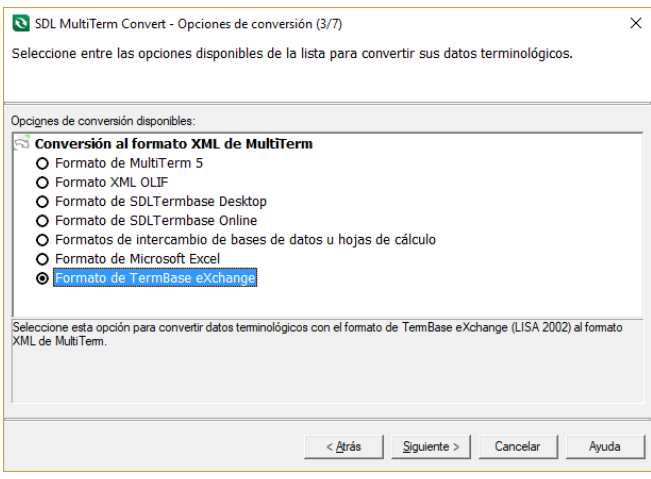

# Conversión de formato TBX a formato XDT y XML (cont.)

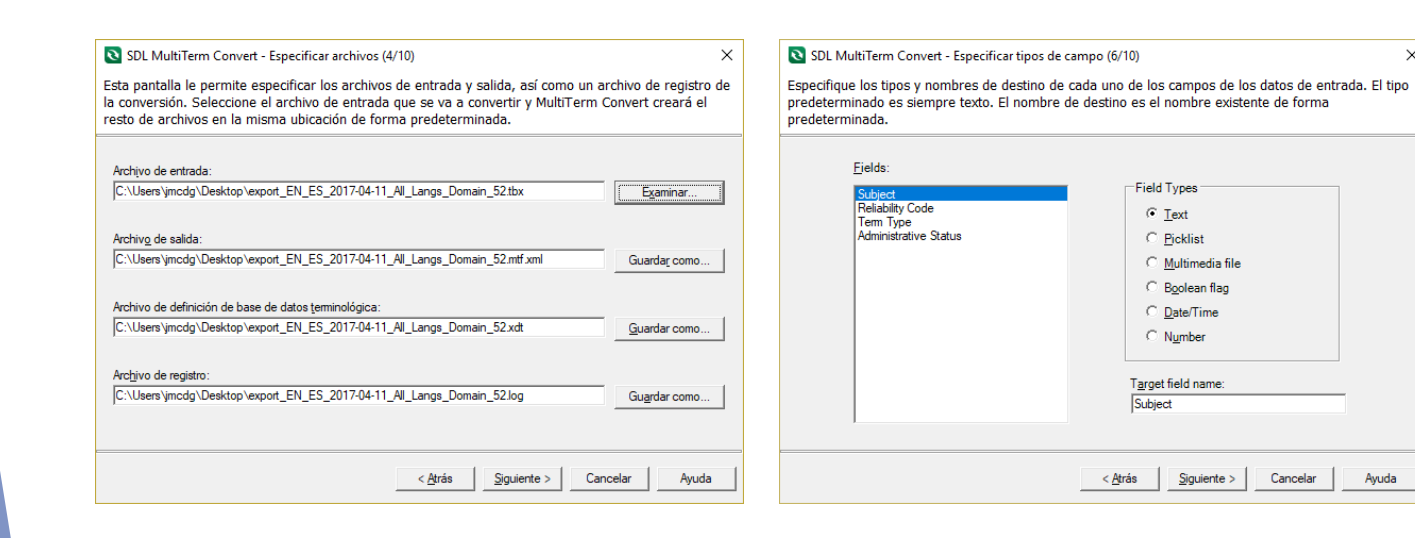

Ayuda

 $\times$ 

# Conversión de formato TBX a formato XDT y XML (cont.)

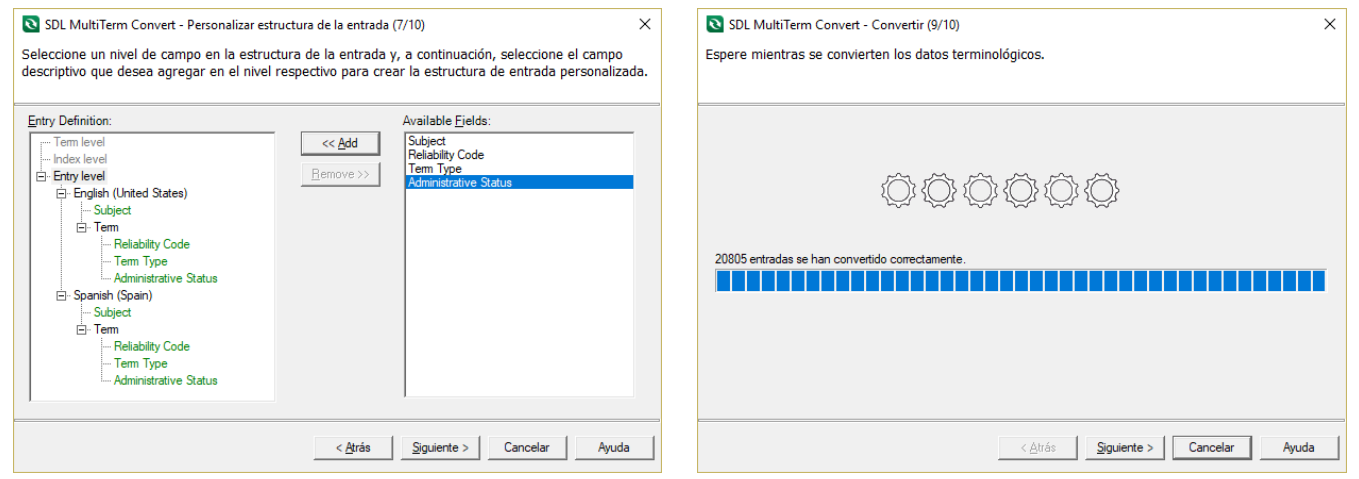

### Importación a formato SDLTB

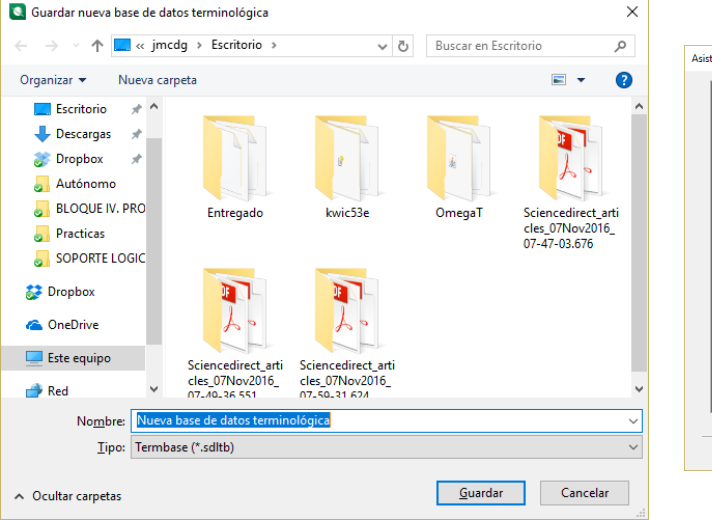

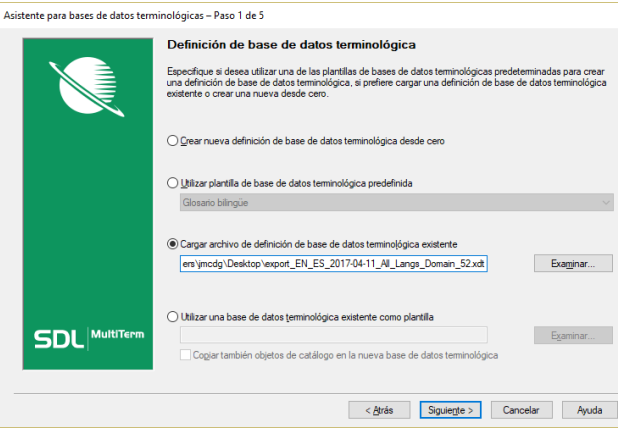

 $\times$ 

# Importación a formato SDLTB (cont.)

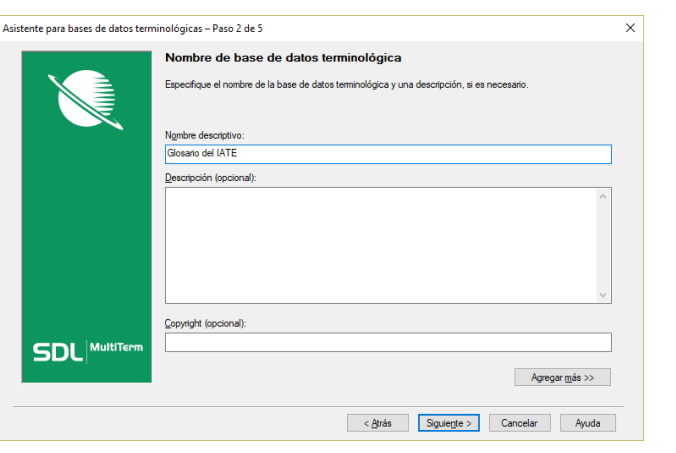

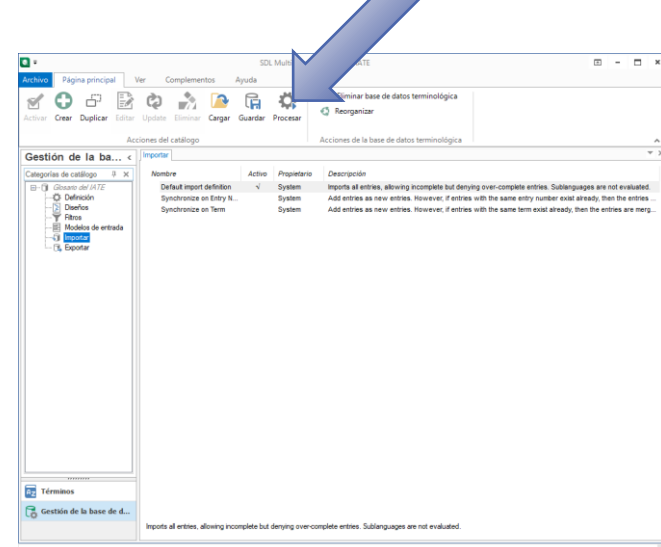

# Importación a formato SDLTB (cont.)

 $\overline{\times}$ 

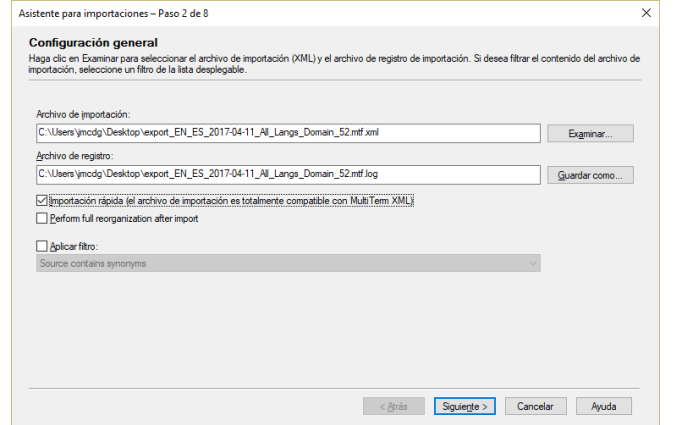

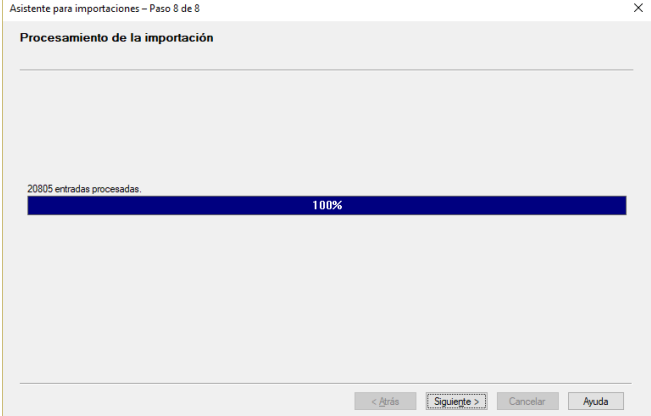

# Importación a formato SDLTB (cont.)

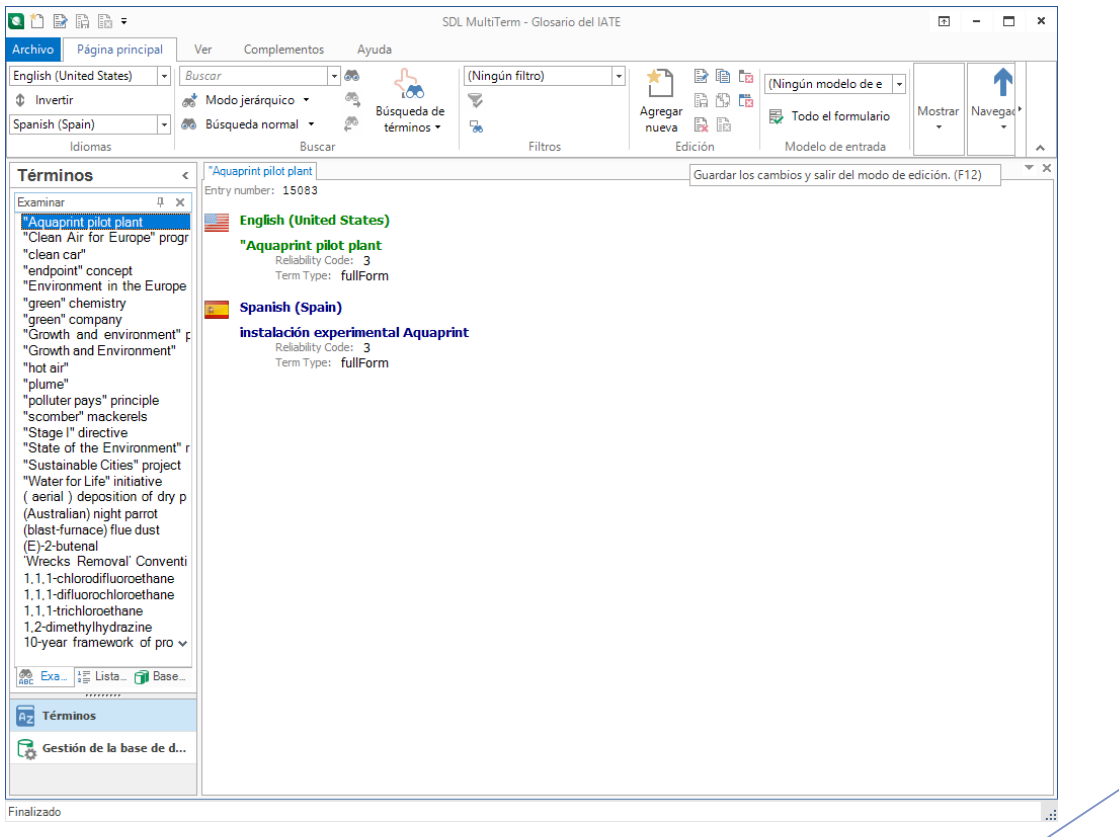

Informática aplicada a la traducción II Segundo Cuatrimestre. Curso 2016/2017

# DGT-TM y TMXtract.jar

Informática aplicada a la traducción II Segundo Cuatrimestre. Curso 2016/2017

# Extracción de una parte de la MT de DGT-TM

- Vamos a utilizar TMXtract.jar para obtener una parte de la memoria de traducción de DGT-TM
	- Uso del *intérprete de comandos* de Windows
- ▶ Con esto generamos una memoria de traducción en formato TMX que luego usaremos en SDL Trados Studio

**RT** Símholo del citterna  $\Box$ Microsoft Windows [Versión 10.0.15063] c) 2017 Microsoft Corporation. Todos los derechos reservados \Users\imcdg>cd Deskton mcdg\Desktop>java -jar TMXtract.jar EN ES output.tmx Vol\_2015\_1.zip nalyzing file Vol\_2015\_1.zip 1  $Total file size=542055522 in 814 files$ Processing file .\Vol 2015 1.zip 1 from 1 file inished% 70266 TUs written Processing file 0 from 0 file Extraction finished 70266 TUs written

::\Users\jmcdg\Desktop>

# Crear un proyecto en SDL Trados Studio

Informática aplicada a la traducción II Segundo Cuatrimestre. Curso 2016/2017 21

# Crear un proyecto en SDL Trados Studio

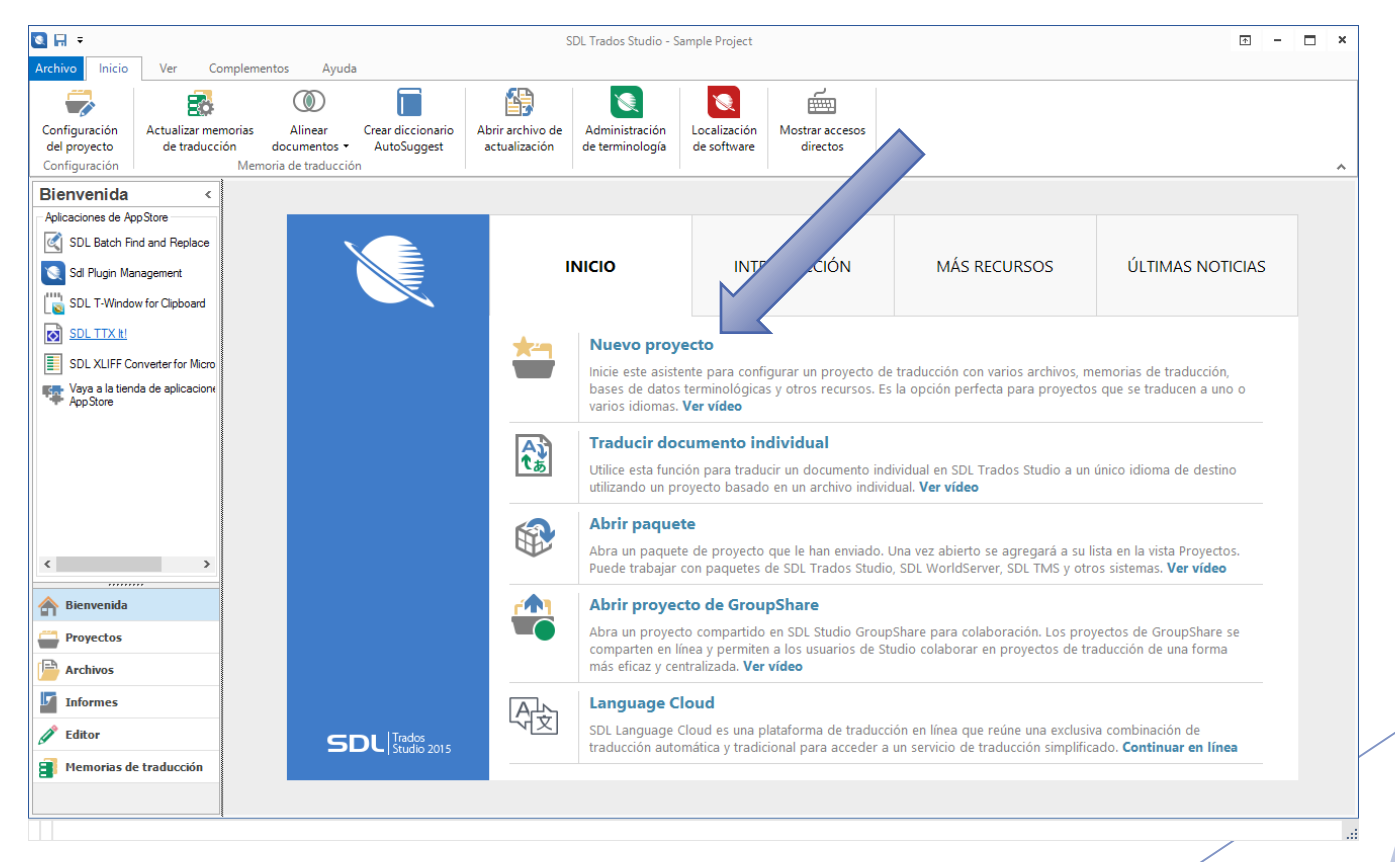

#### Informática aplicada a la traducción II Segundo Cuatrimestre. Curso 2016/2017 22

# Crear un proyecto en SDL Trados Studio (cont.)

- Seleccionamos la **plantilla por defecto**
- Asignamos un **nombre** y **ubicación** para los ficheros del proyecto
- Indicamos el **par de idiomas** origen y destino de la traducción
- Agregamos un **fichero a traducir**
- Después iremos incluyendo más elementos al proyecto

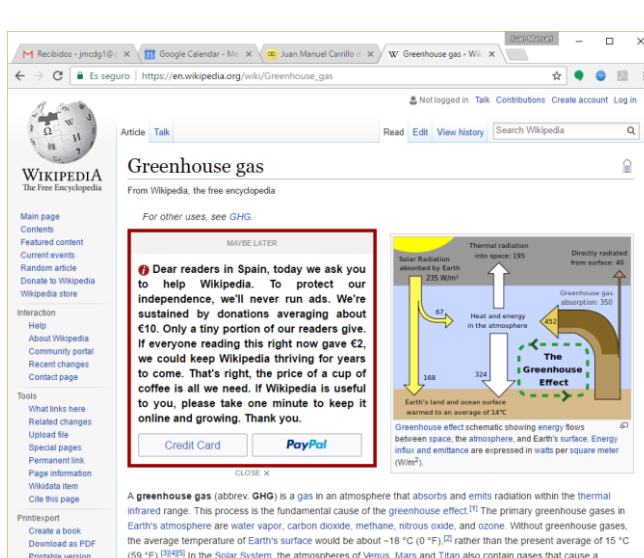

(59 °F) <sup>[3][4][5]</sup> In the Solar System, the atmospheres of Venus, Mars and Titan also contain gases that cause a treenhouse effect nan activities since the beginning of the Industrial Revolution (taken as the year 1750) have produced a 40° increase in the atmospheric concentration of carbon dioxide, from 280 ppm in 1750 to 400 ppm in 2015.<sup>[6][7]</sup> This increase has occurred despite the uptake of a large portion of the emissions by various natural "sinks" involved in the

carbon cycle.<sup>[8][9]</sup> Anthropogenic carbon dioxide (CO<sub>2</sub>) emissions (i.e., emissions produced by human activities) come

Afrikaan

# SDL Trados Studio y SDL Multiterm

Informática aplicada a la traducción II Segundo Cuatrimestre. Curso 2016/2017 / 24

# Incluir varias bases de datos terminológicas

- En "Configuración del proyecto" se pueden **agregar o crear** bases de datos terminológicas
- Vamos a agregar la base de datos terminológica que hemos obtenido de IATE y también la que creamos en la Práctica 2

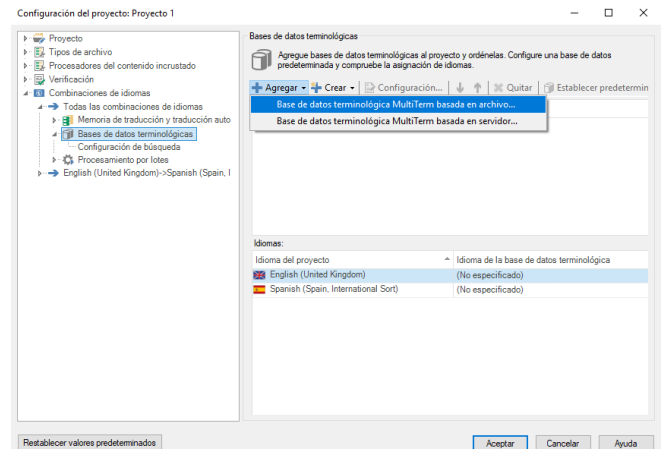

# Incluir varias bases de datos terminológicas (cont.)

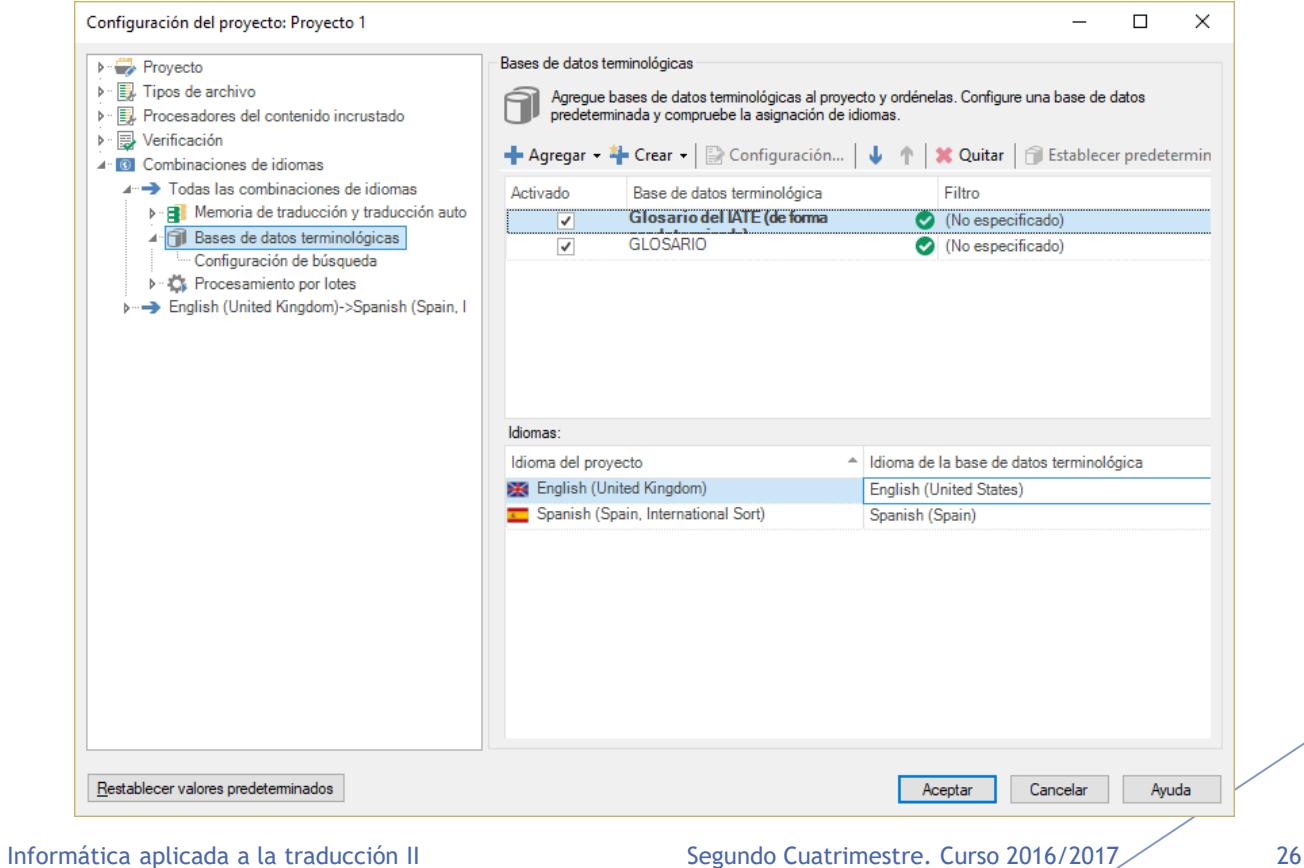

# Trabajar con varias bases de datos terminológicas a la vez

- Podemos tener resultados de **varias bases de datos terminológicas** en la ventana de glosario
- **En ese caso, se nos** indica el **nombre** de la base de datos
	- **Podemos hacer que se** muestren **campos descriptivos adicionales** con la opción "Configuración de lista de aciertos"

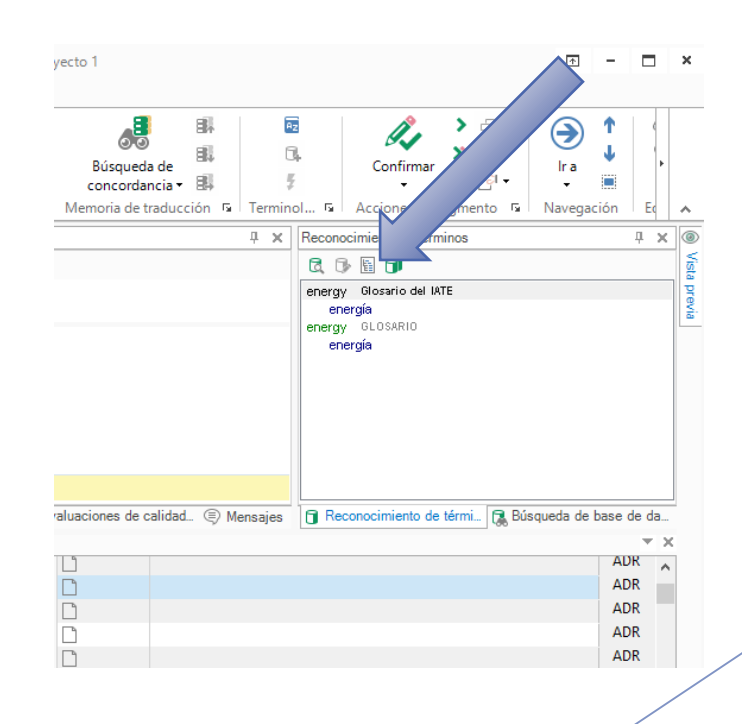

# Configuración de lista de aciertos

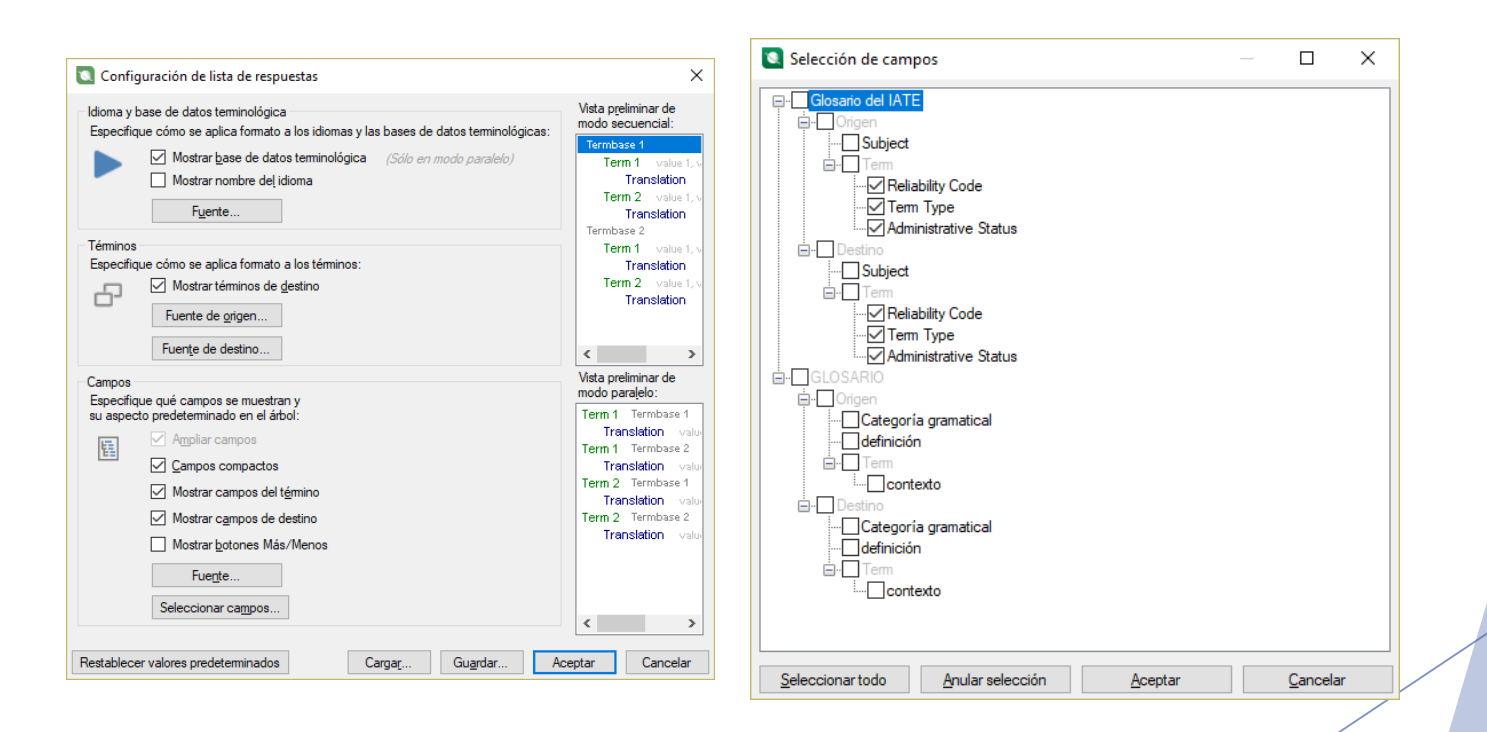

# Configuración de lista de aciertos (cont.)

- Por ejemplo, podríamos tener varios términos sinónimos para referirnos a un concepto
- Algún campo descriptivo podría usarse para **saber qué término usar**
	- ▶ Por ejemplo, el campo "Administrative Status"
		- *Preferred*, *Deprecated*, *Approved*, etc.

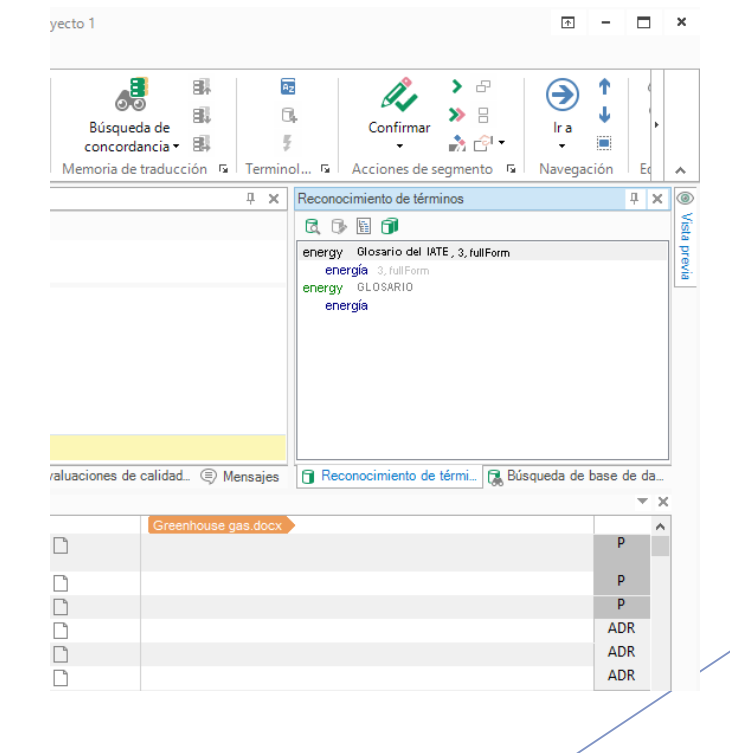

# Sugerencias de SDL Trados Studio (glosarios)

- Conforme vamos escribiendo, el sistema nos muestra posibles **coincidencias de términos** existentes en los glosarios del proyecto
- Estas sugerencias de terminología aparecen identificadas con un **cilindro verde**
- $\blacktriangleright$  Se trata del **reconocimiento activo de terminología**

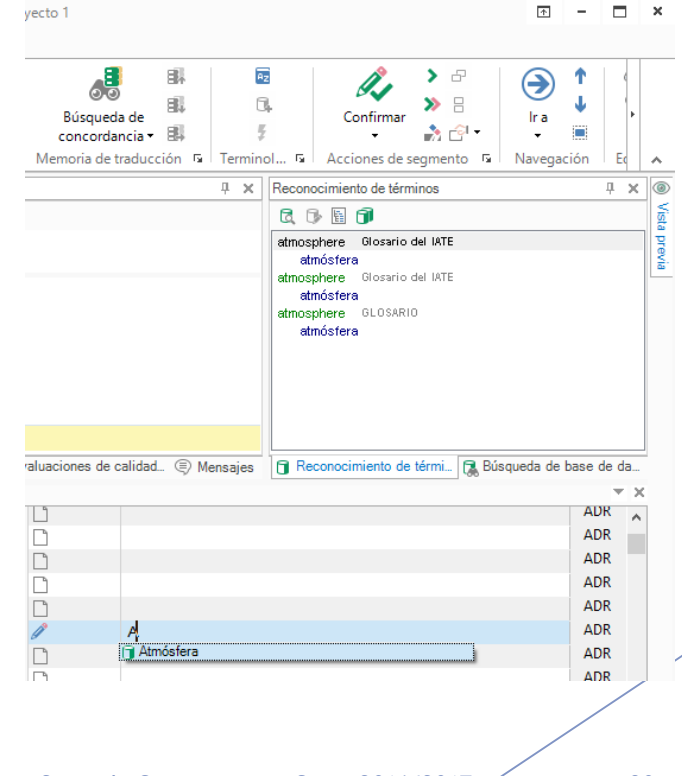

### Crear entradas de glosario

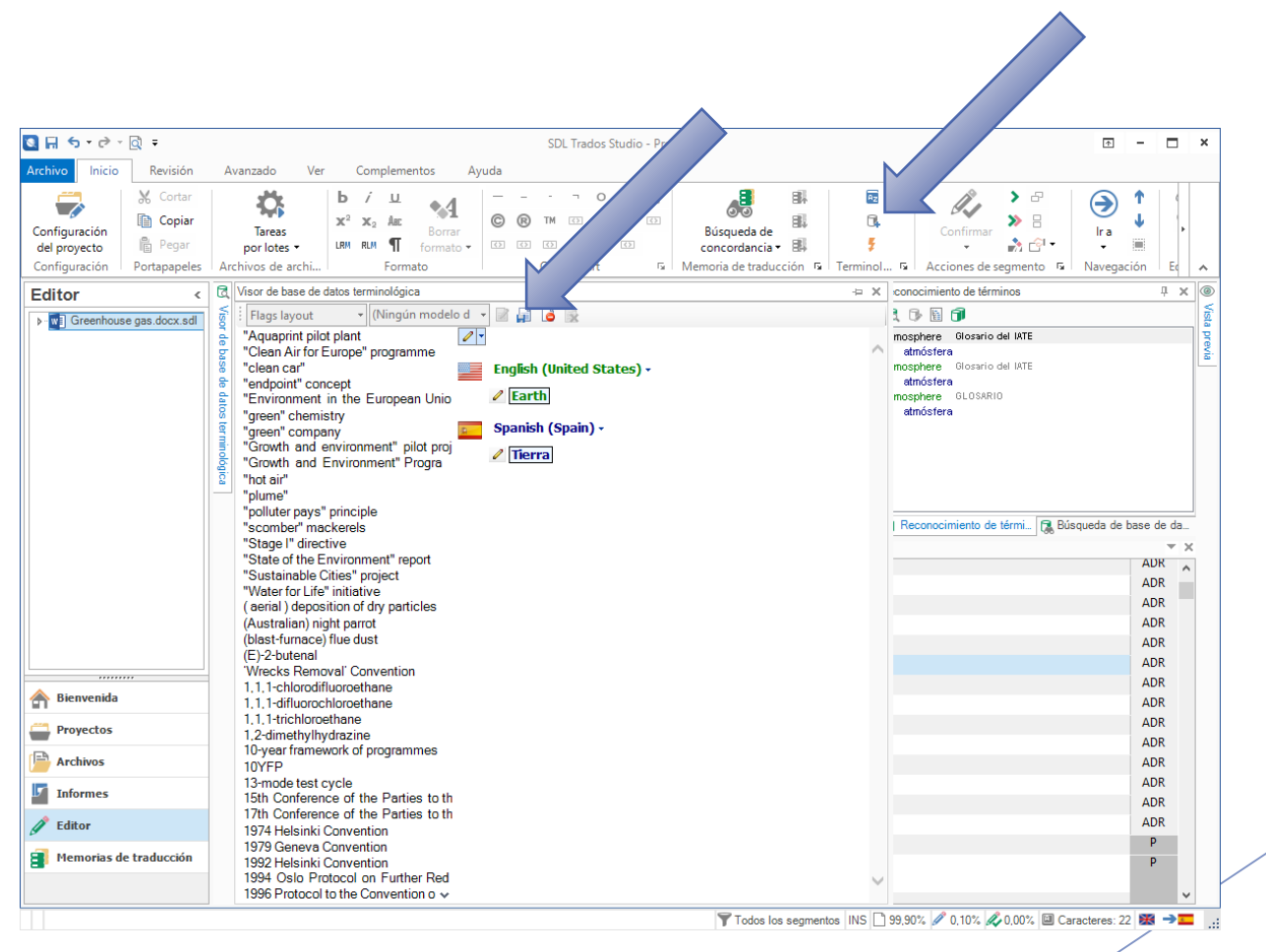

Informática aplicada a la traducción II Segundo Cuatrimestre. Curso 2016/2017 31

# Crear entradas de glosario (cont.)

- Al seleccionar el botón de "guardar", **automáticamente disponemos del término** en la ventana de glosario
- $\blacktriangleright$  Cuando hay varias bases de datos terminológicas, los nuevos términos **siempre se guardan** en la que tengamos como **predeterminada**

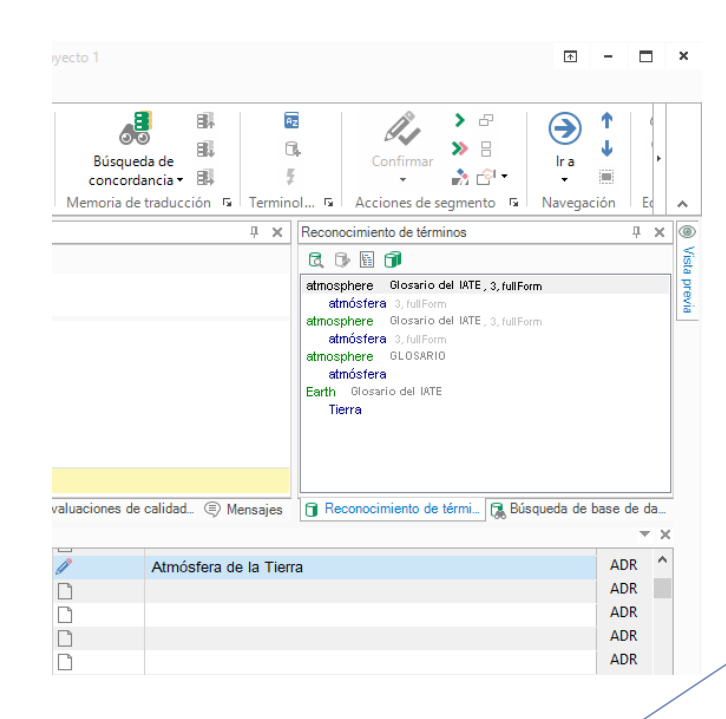

# Memorias de traducción, coincidencias parciales y de concordancia

# Incluir una memoria de traducción

- **En "Configuración del** proyecto" se pueden **agregar o crear** memorias de traducción
- ▶ Vamos a agregar la memoria de traducción que hemos obtenido de DGT-TM
	- ▶ Se llevará a cabo un proceso de **importación** del formato TMX al formato SDLTM

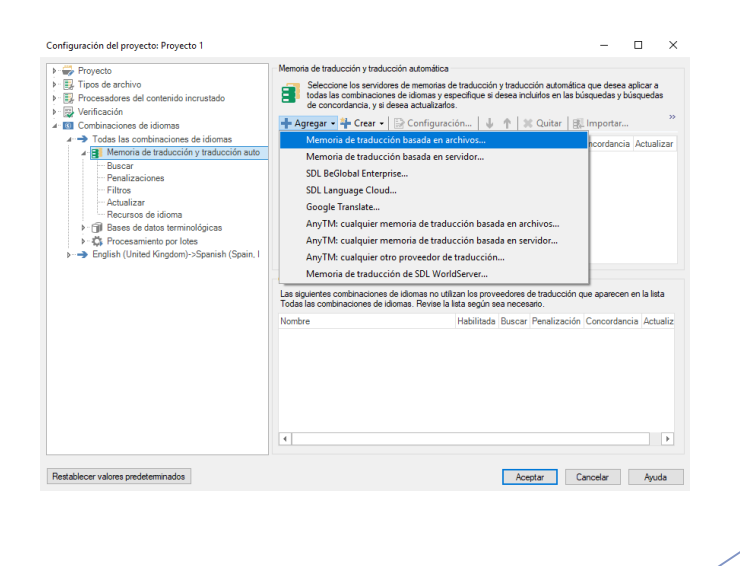

# Incluir una memoria de traducción (cont.)

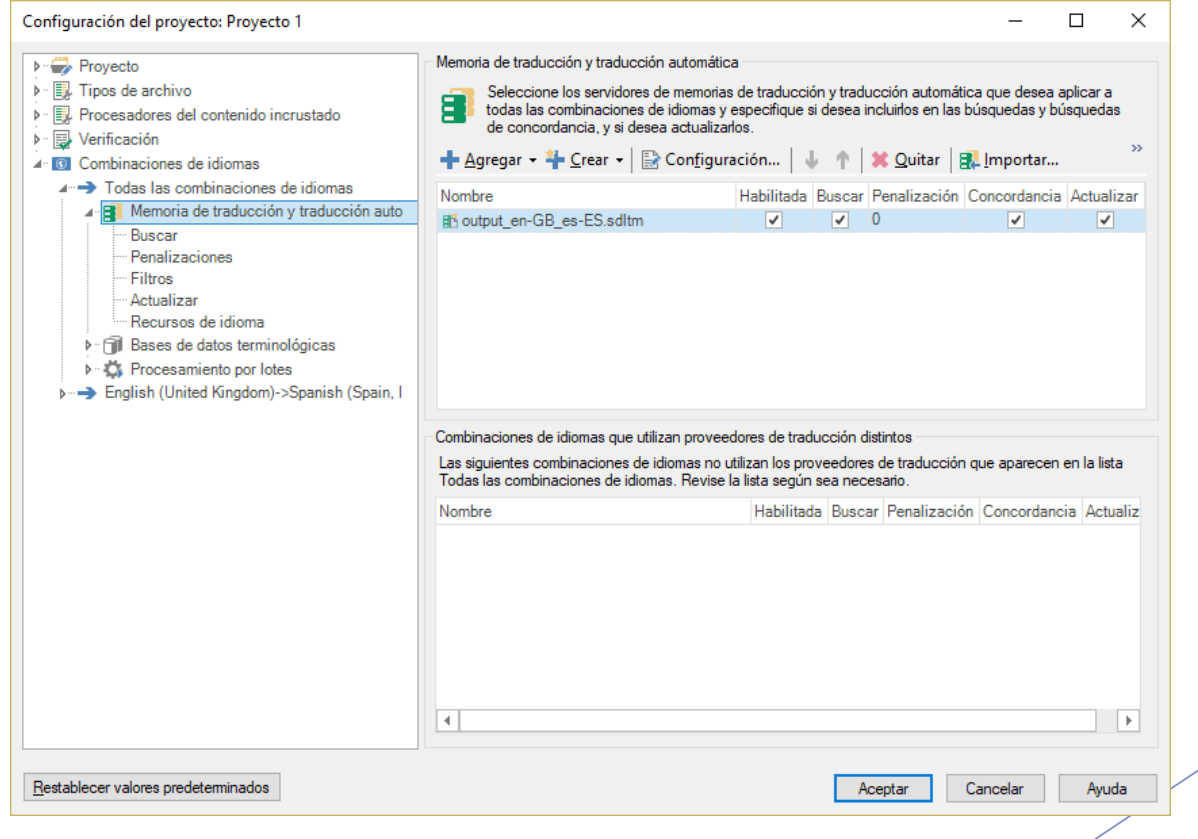

Informática aplicada a la traducción II Segundo Cuatrimestre. Curso 2016/2017 135

- Ahora el sistema nos muestra posibles **coincidencias de unidades de traducción**  existentes en la memoria de traducción
- ► En "Configuración del proyecto", bajo "Memoria de traducción y traducción automática"  $\rightarrow$  "Buscar" podemos bajar el **porcentaje de coincidencia** para obtener más sugerencias
	- $\blacktriangleright$  Esto puede hacer que se nos muestren resultados irrelevantes
	- Por defecto es 70

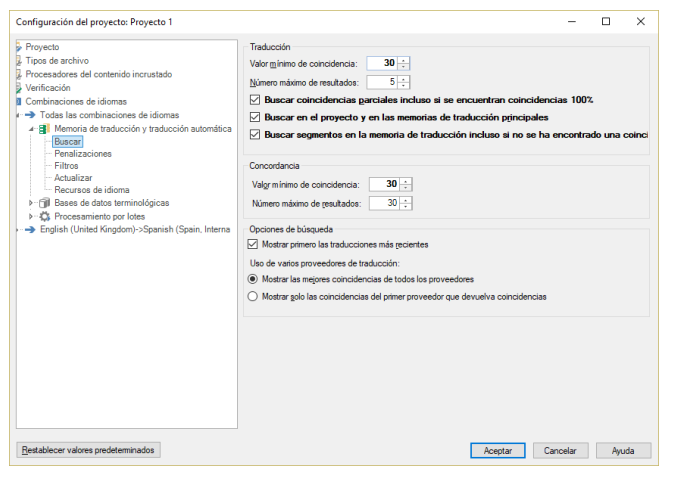

 $\blacktriangleright$  En "Archivo"  $\rightarrow$ "Opciones"  $\rightarrow$  "Editor"  $\rightarrow$  "Automatización" podemos desactivar "Aplicar mejor coincidencia tras una búsqueda con éxito" para no tener que estar borrando coincidencias de baja calidad de la memoria de traducción

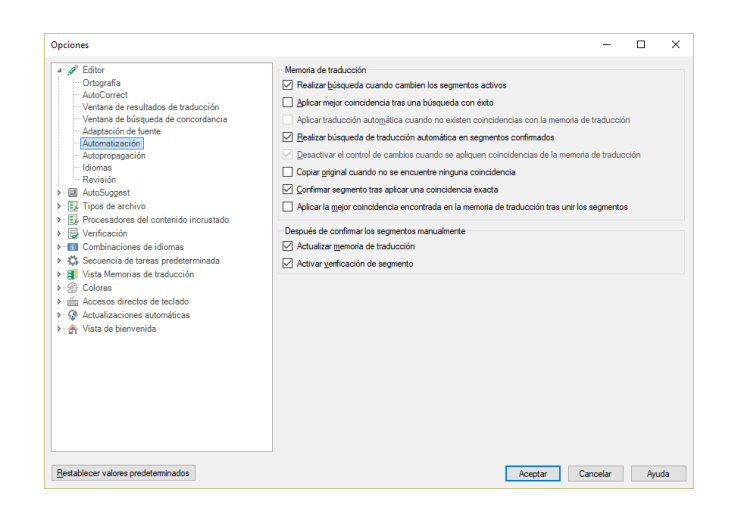

 $\blacktriangleright$  En "Archivo"  $\rightarrow$ "Opciones"  $\rightarrow$ "AutoSuggest"  $\rightarrow$ "Memoria de traducción y traducción automática" podemos activar "Coincidencias parciales de la memoria de traducción" y también "Coincidencias de concordancia" para tener más resultados de ayuda

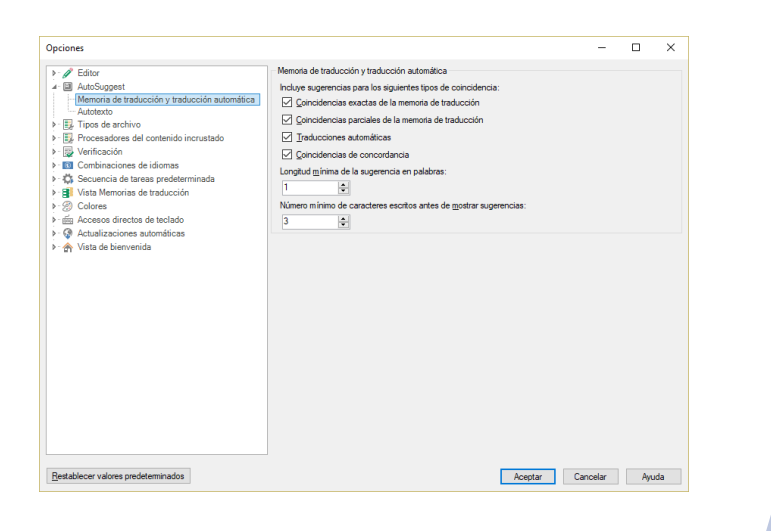

- Las "Coincidencias parciales de la memoria de traducción" ofrecen sugerencias *fuzzy* a partir del contenido de las memorias de traducción
- Se muestran como otro tipo de sugerencia mientras se va escribiendo en la ventana de edición, de **color naranja**

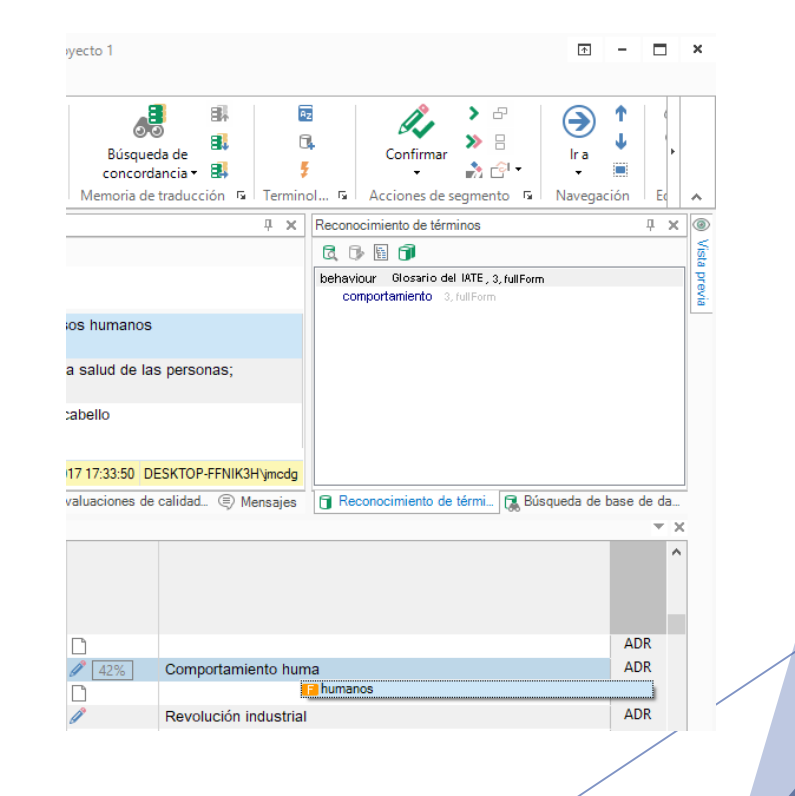

- ▶ Las "Coincidencias de concordancia" nos muestran coincidencias de texto similar al de traducciones anteriores
	- Se muestra el texto **resaltado en amarillo** en la ventana de memorias de traducción
	- Se muestra un símbolo **con unos prismáticos** en la ventana de edición
- Sólo se muestran resultados de este tipo cuando no hay resultados de la memoria de traducción
	- En "Archivo"  $\rightarrow$  "Opciones"  $\rightarrow$  "Editor"  $\rightarrow$  "Ventana de búsqueda de concordancia" aparece "Realizar búsqueda si la búsqueda en memoria de traducción no devuelve resultados", que debe estar marcada

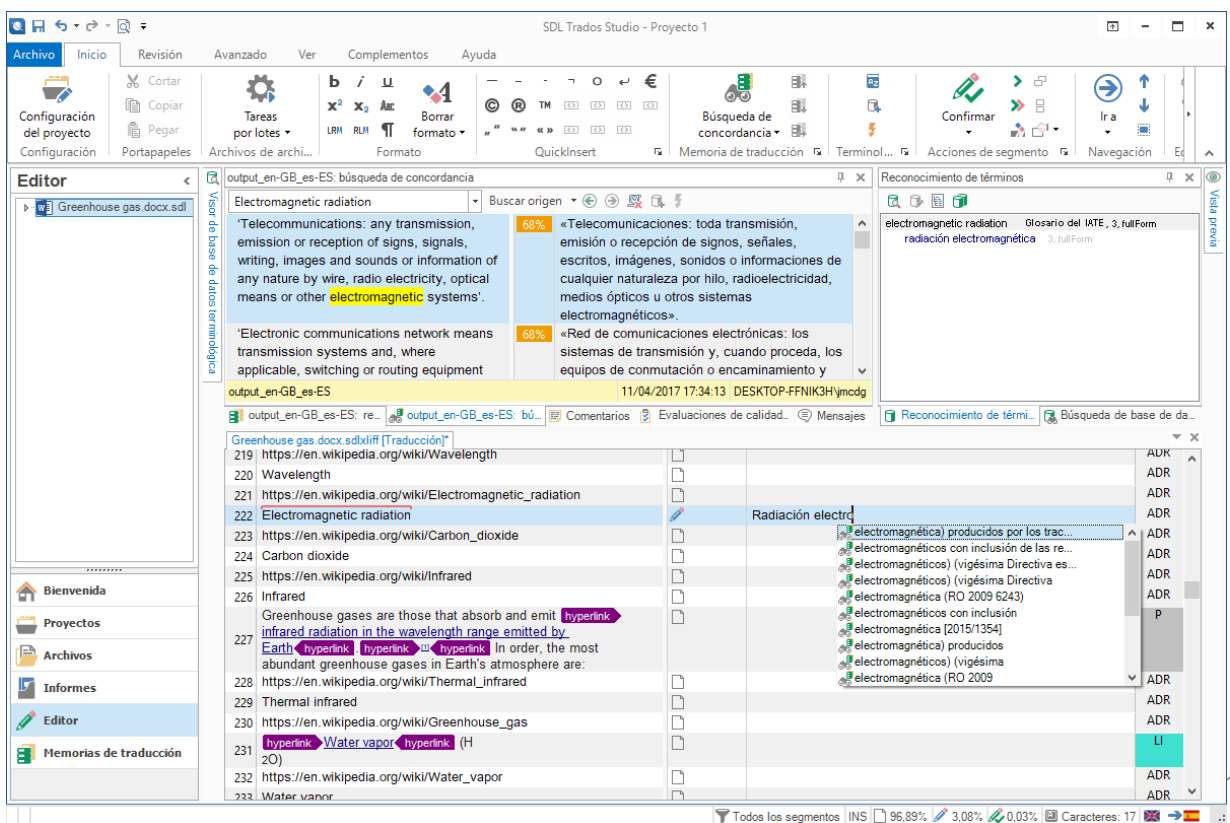

Informática aplicada a la traducción II Segundo Cuatrimestre. Curso 2016/2017 41

# Diccionarios AutoSuggest

Informática aplicada a la traducción II Segundo Cuatrimestre. Curso 2016/2017 / 42

# Crear un diccionario AutoSuggest

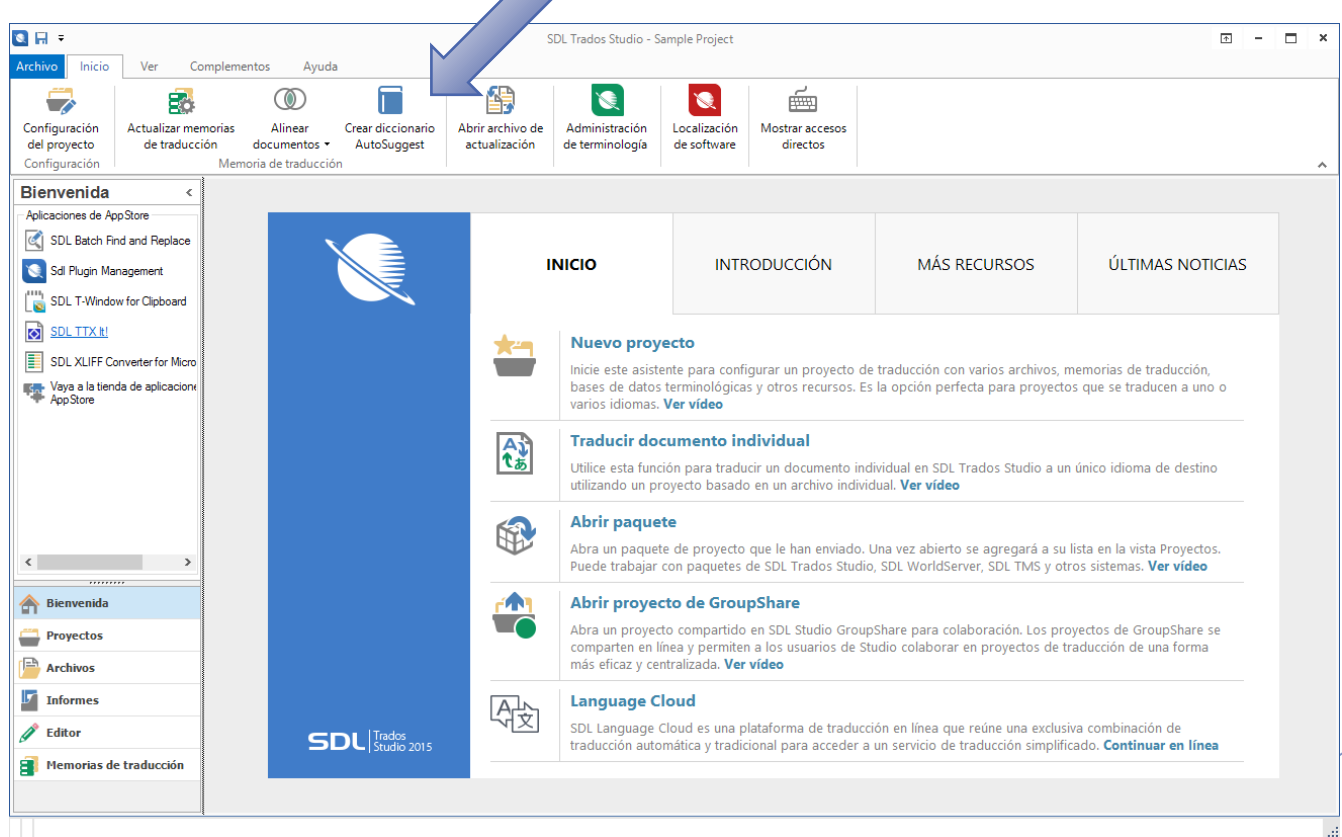

Informática aplicada a la traducción II Segundo Cuatrimestre. Curso 2016/2017 / 43

# Crear un diccionario AutoSuggest (cont.)

 $\blacktriangleright$  El diccionario AutoSuggest puede generarse desde "Bienvenida" o también desde "Configuración del proyecto"  $\rightarrow$ "Combinaciones de idiomas"  $\rightarrow$  "Origen->Destino"  $\rightarrow$ "Diccionarios AutoSuggest" y luego "Generar"

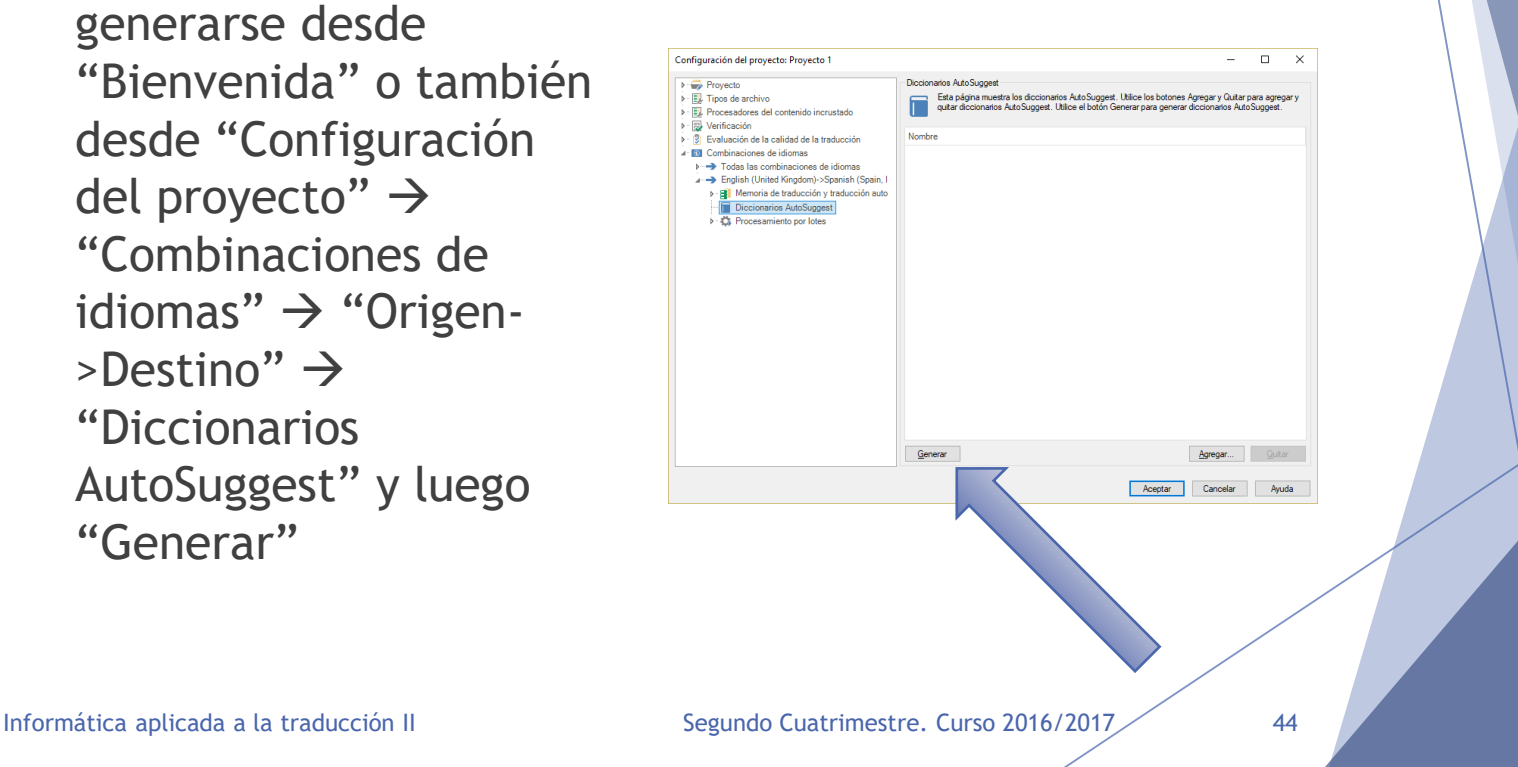

# Crear un diccionario AutoSuggest (cont.)

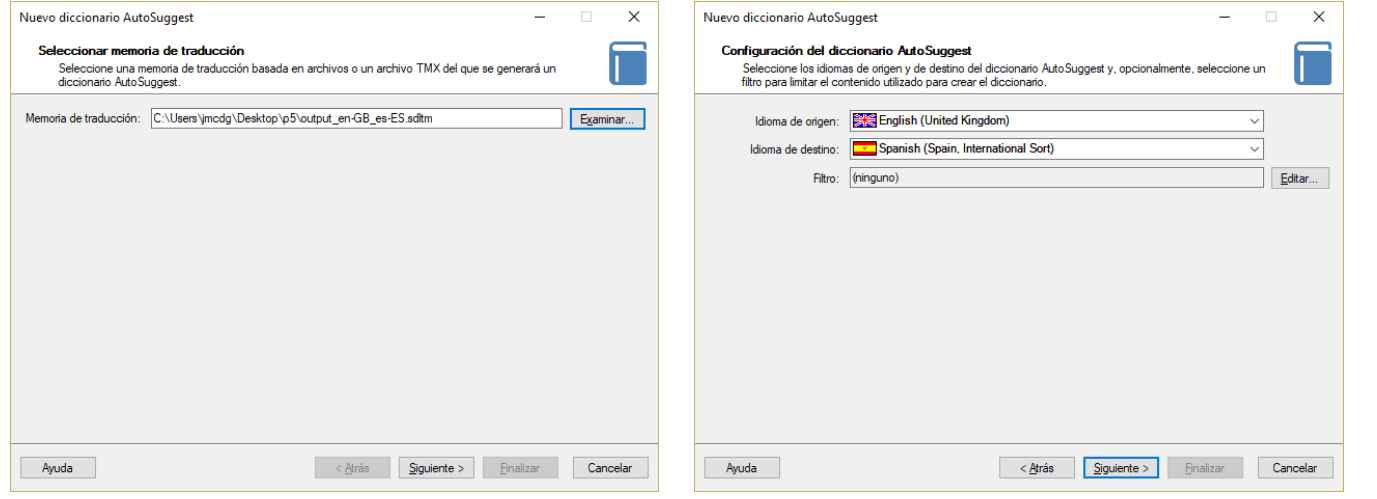

# Crear un diccionario AutoSuggest (cont.)

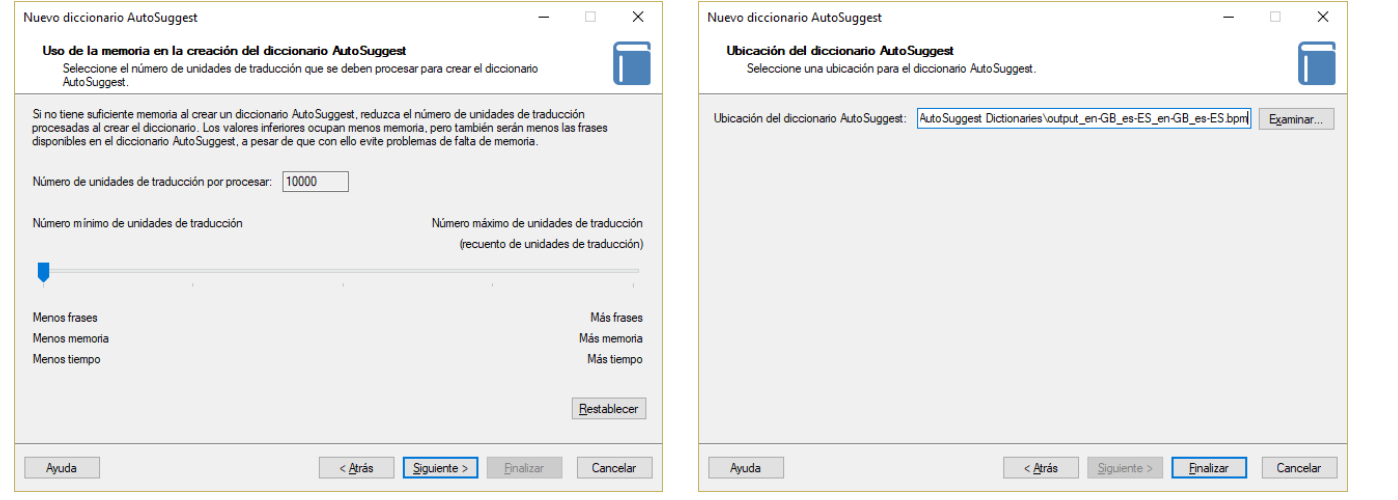

#### Sugerencias de SDL Trados Studio (diccionarios AutoSuggest)

- Los diccionarios AutoSuggest contienen **frases extraídas de memorias de traducción**
	- En el ejemplo anterior hemos agregado la memoria de traducción previamente obtenida de DGT-TM
- La memoria de traducción debe tener **al menos 10.000 unidades de traducción** para que se pueda generar el diccionario AutoSuggest
	- Se puede especificar la **cantidad de unidades de traducción** que se procesarán
		- A más unidades de traducción, **más consumo de tiempo y memoria**, aunque también **más resultados potenciales**
- Las sugerencias del diccionario AutoSuggest aparecen identificadas con un **libro azul**

#### Sugerencias de SDL Trados Studio (diccionarios AutoSuggest) (cont.)

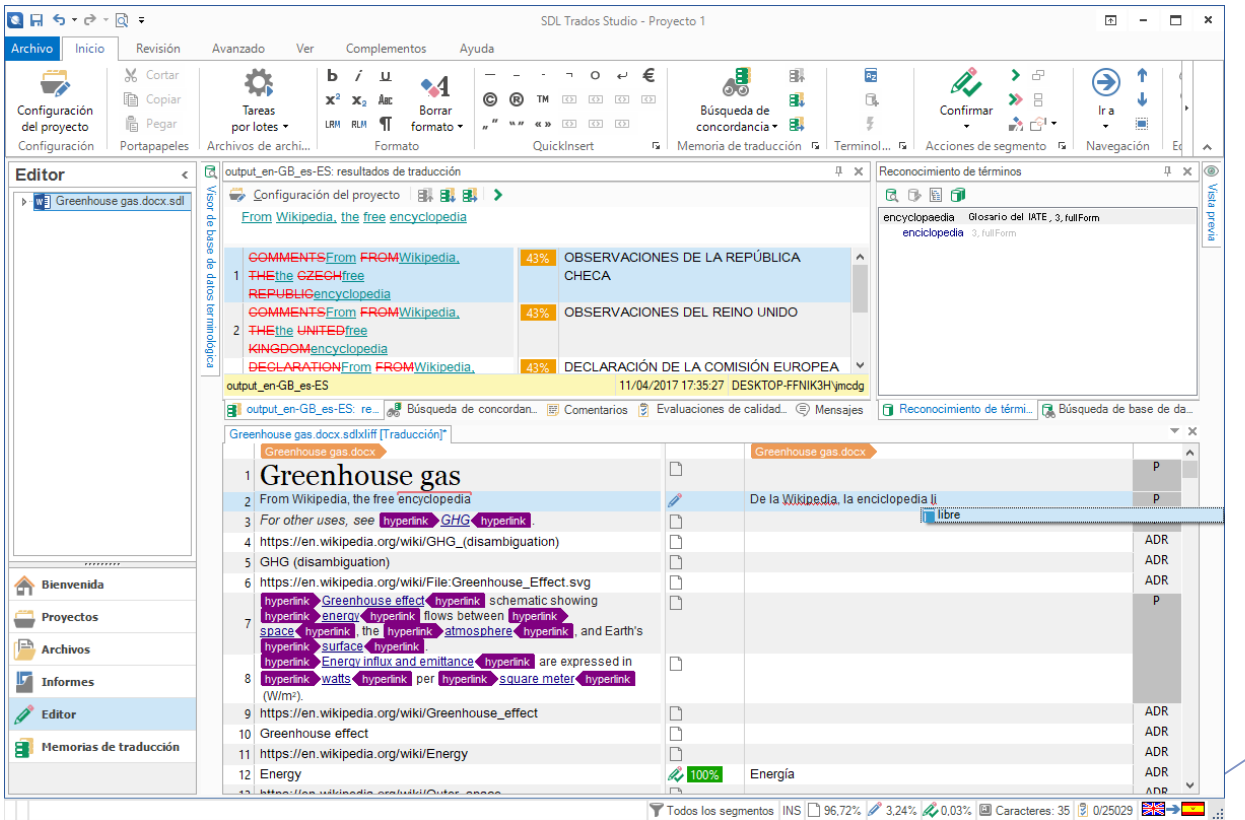

Informática aplicada a la traducción II Segundo Cuatrimestre. Curso 2016/2017 / 48

# Traducción automática

Informática aplicada a la traducción II Segundo Cuatrimestre. Curso 2016/2017 / 49

# Incluir un motor de traducción automática

- $\triangleright$  Se pueden incluir motores de traducción automática **de la misma forma** que se incluyen memorias de traducción
- $\blacktriangleright$  La traducción automática es un **servicio de pago** que debemos contratar con un proveedor
	- El **precio** irá habitualmente **en relación al uso**

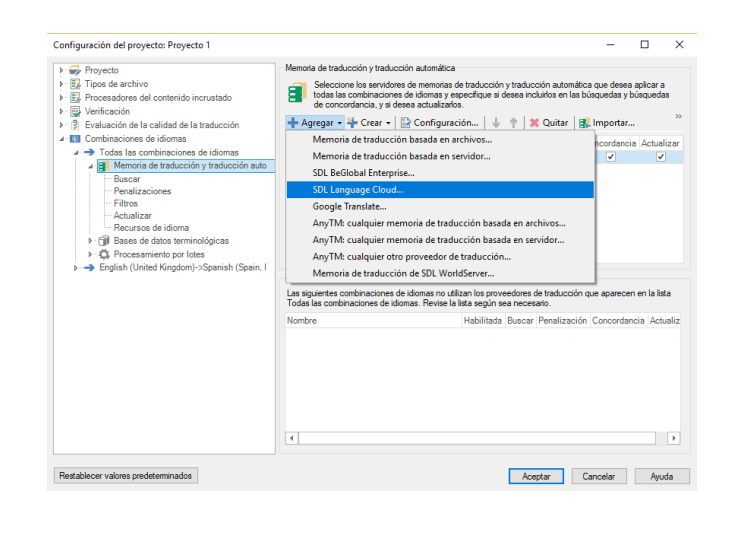

# Incluir un motor de traducción automática

- **Podemos contratar la** traducción automática de la **desarrolladora de SDL Trados Studio** o de **Google**
	- **SDL Language Cloud** y **Google Translate**, respectivamente
- $\triangleright$  Se puede activar con las **credenciales de usuario** o mediante una **clave API**
	- La clave API es un **identificador** al cual se le asignarán todos los cargos que correspondan por el uso del servicio

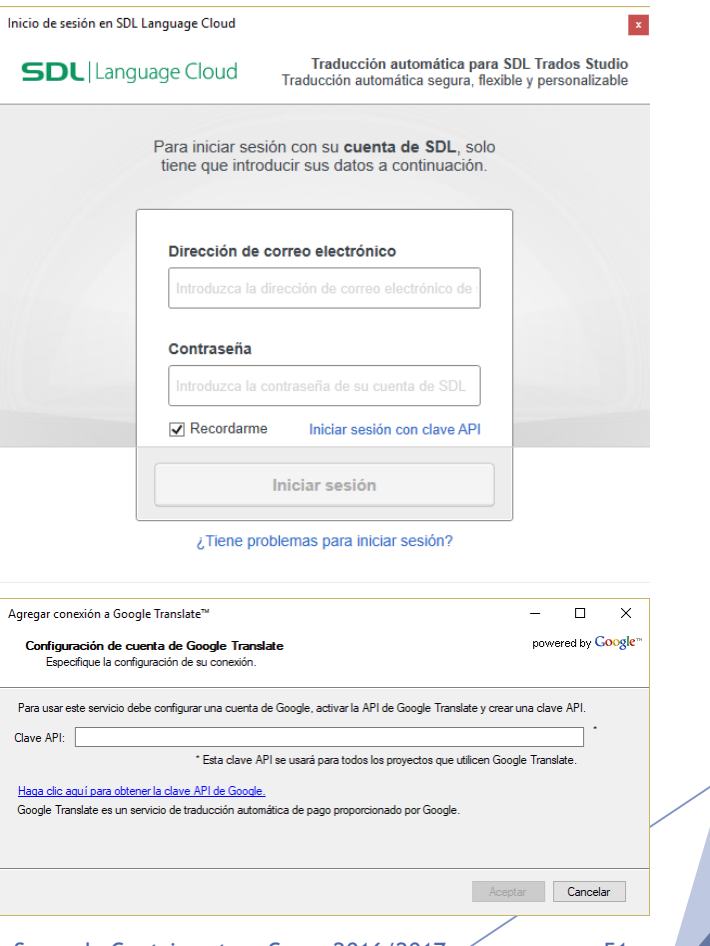

Informática aplicada a la traducción II Segundo Cuatrimestre. Curso 2016/2017 51

#### Sugerencias de SDL Trados Studio (traducción automática)

- **La traducción** automática ofrece una **nueva opción de ayuda**  para traducir segmentos para los que no tenemos coincidencias en la memoria de traducción
	- **Las sugerencias nos aparecen en la ventana de memoria de traducción**
	- **Aparecen identificadas** como "AT"

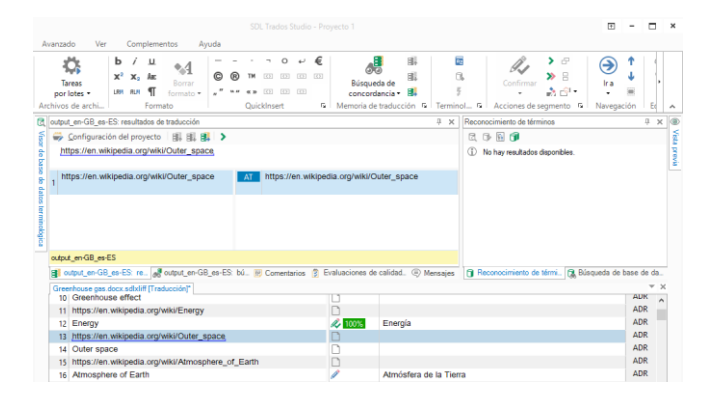

# Manejo de paquetes en SDL Trados Studio

Informática aplicada a la traducción II Segundo Cuatrimestre. Curso 2016/2017 53

# Crear un paquete de proyecto

- Podemos **empaquetar** un proyecto para enviarlo fácilmente a un colaborador
	- El proceso es similar al de **comprimir** el proyecto y sus archivos
	- Cuando el destinatario lo abre tiene **acceso a toda la información**  del proyecto
- Desde "Proyectos" o "Archivos"  $\rightarrow$  "Crear" paquete de proyecto"

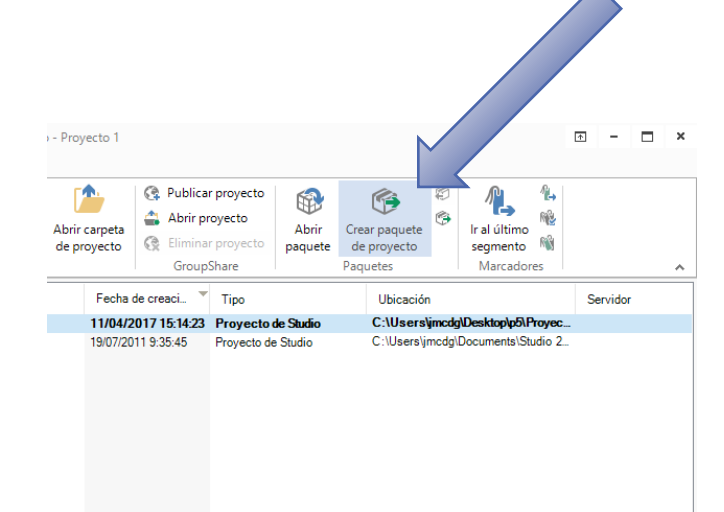

# Crear un paquete de proyecto (cont.)

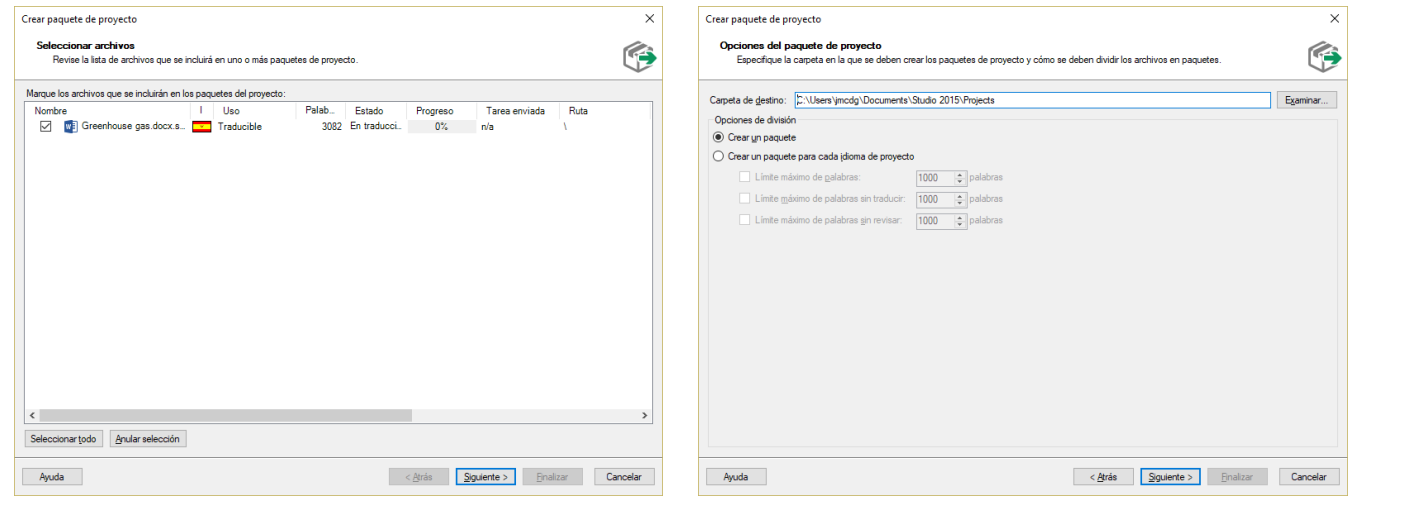

# Crear un paquete de proyecto (cont.)

- **Podemos asignar el** proyecto a un **usuario**, especificar la **tarea** a realizar, indicar una **fecha de entrega**, etc.
	- **Disponemos de funciones sencillas** de gestión de usuarios, gestión de tareas y gestión de proyectos

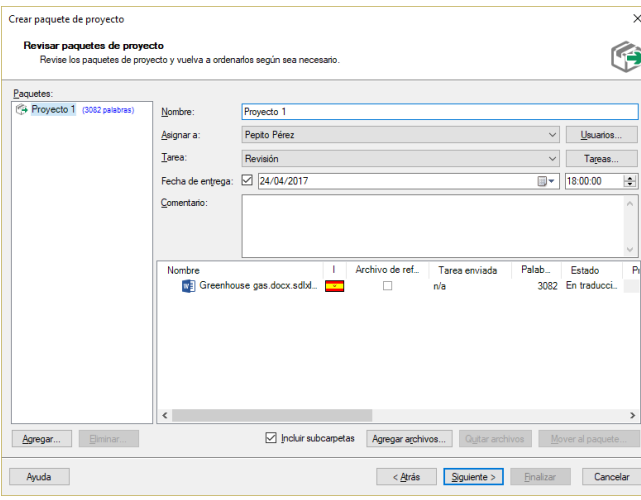

# Crear un paquete de proyecto (cont.)

 Debemos marcar las opciones "Memoras de traducción principales", "Diccionarios AutoSuggest" y "Bases de datos terminológicas" bajo el apartado "Recursos basados en archivo" si queremos que esto se incluya en el paquete

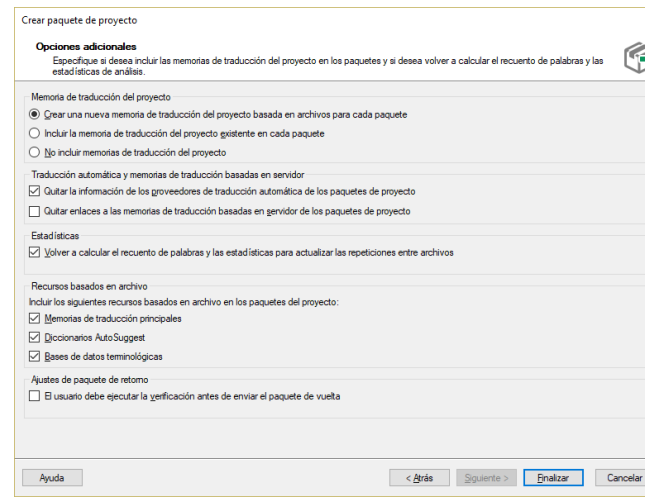

### Abrir un paquete de proyecto

- Podemos abrir un paquete desde "Proyectos"  $\rightarrow$  "Abrir paquete"
	- Nos aparece un **resumen del contenido** del paquete
		- **Datos del proyecto**, **tarea** a realizar y **archivos** del proyecto

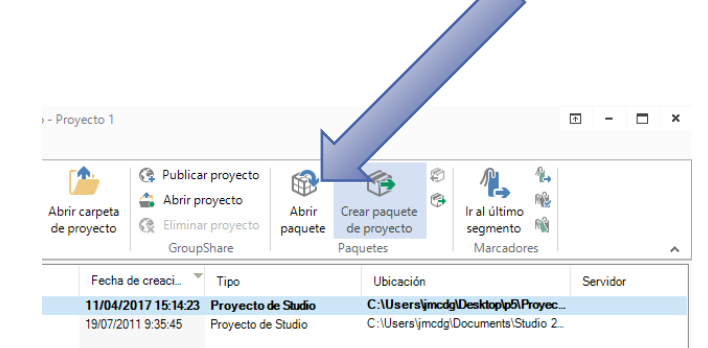

Informática aplicada a la traducción II Segundo Cuatrimestre. Curso 2016/2017 58

# Abrir un paquete de proyecto (cont.)

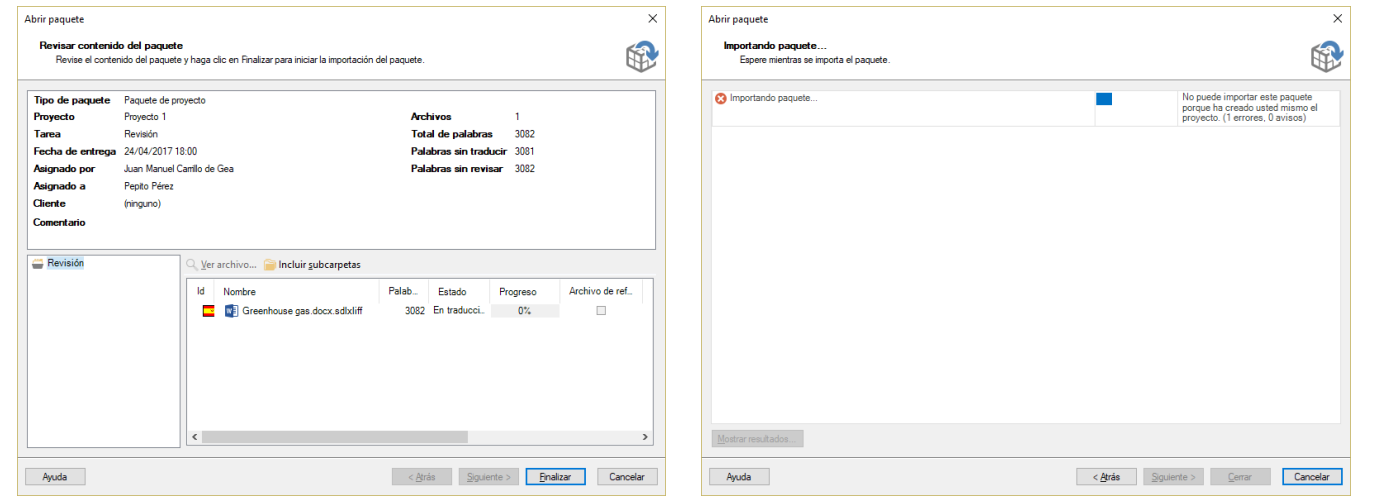

# Uso básico de GroupShare

Informática aplicada a la traducción II Segundo Cuatrimestre. Curso 2016/2017 60

# Abrir un proyecto de **GroupShare**

- ▶ GroupShare es la **utilidad de trabajo colaborativo** de SDL Trados Studio
- Para su funcionamiento **requiere de un servidor GroupShare** en marcha
- Se puede abrir un proyecto existente mediante "Proyectos"  $\rightarrow$ "Abrir proyecto", dentro del grupo de opciones "GroupShare"

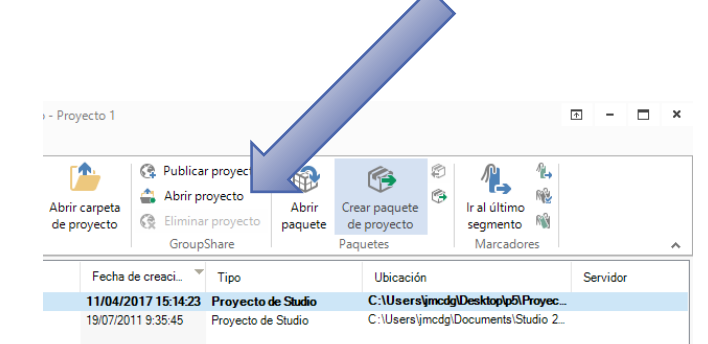

# Abrir un proyecto de GroupShare (cont.)

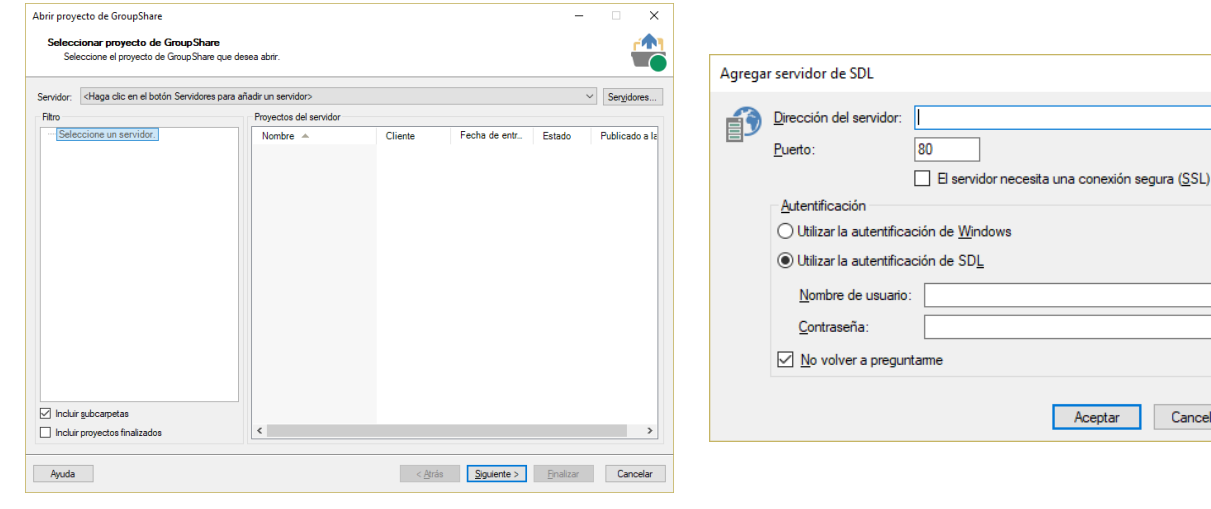

Ayuda

Cancelar

 $\times$ 

Informática aplicada a la traducción II Segundo Cuatrimestre. Curso 2016/2017 62

## Trabajar con GroupShare

- Una vez tenemos acceso a un proyecto de GroupShare, podemos **ejecutar distintas acciones** desde "Archivos", grupo "GroupShare"
	- ▶ Se puede "Proteger" y "Desproteger" un archivo para trabajar con él, "Obtener la versión más reciente", "Cambiar fase" o "Asignar a usuarios"

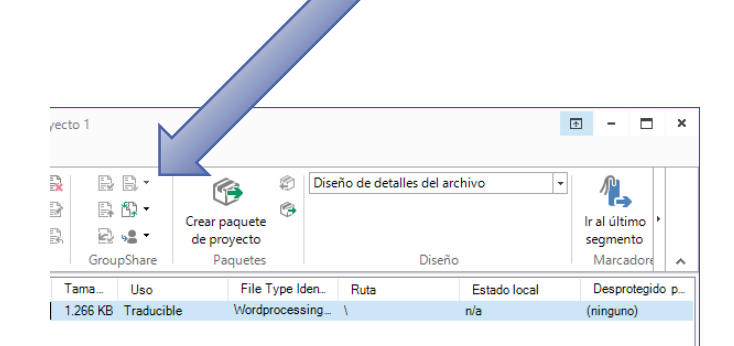

# Finalizar un proyecto en SDL Trados Studio

Informática aplicada a la traducción II Segundo Cuatrimestre. Curso 2016/2017 64

# Finalizar un proyecto en SDL Trados Studio

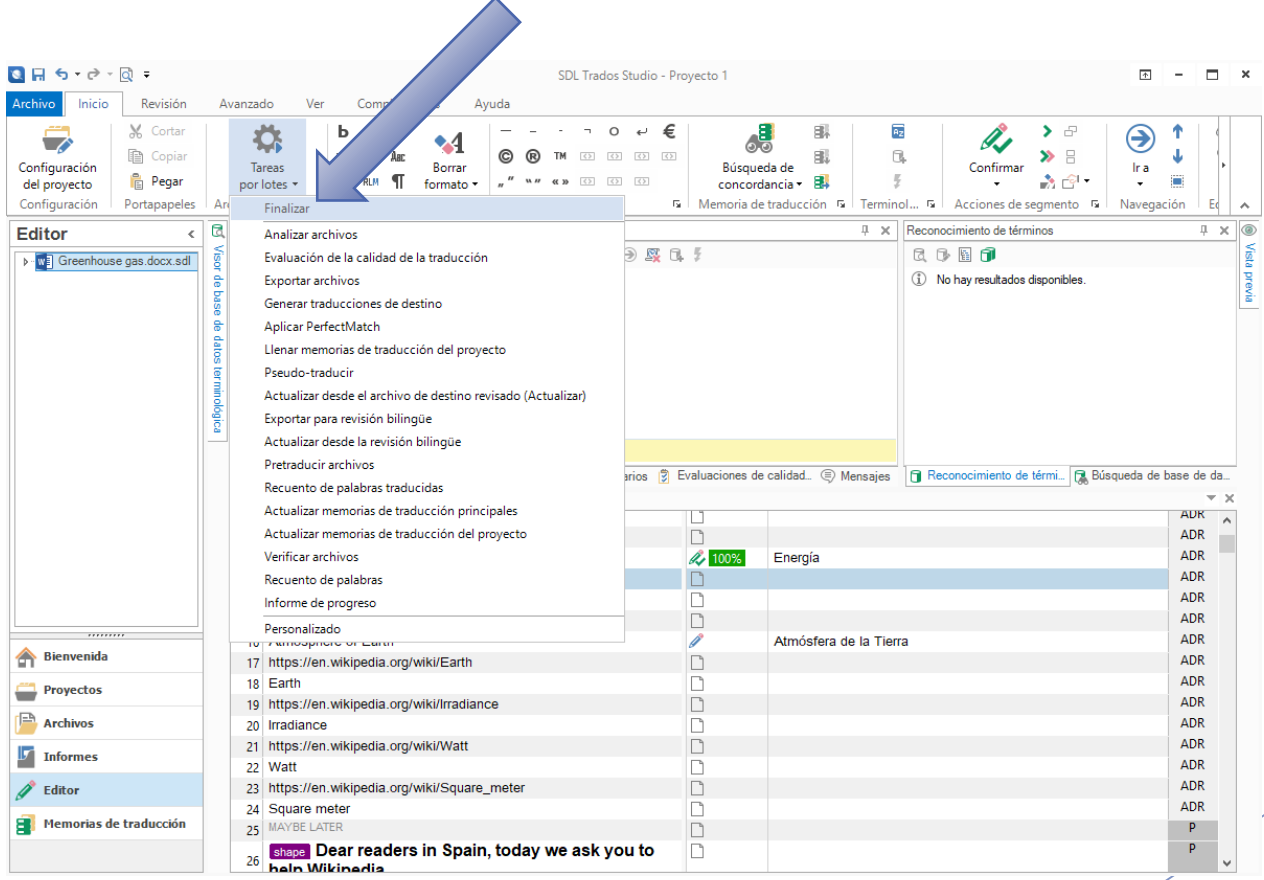

Informática aplicada a la traducción II Segundo Cuatrimestre. Curso 2016/2017 65

# Finalizar un proyecto en SDL Trados Studio (cont.)

- Cuando se **finaliza un proyecto**, lo que se hace es **actualizar las memorias de traducción** asociadas al proyecto y **generar los documentos finales** o traducciones de destino
	- **Debemos tener en** cuenta que los segmentos en estado "Borrador" **son excluidos** salvo que se indique lo contrario

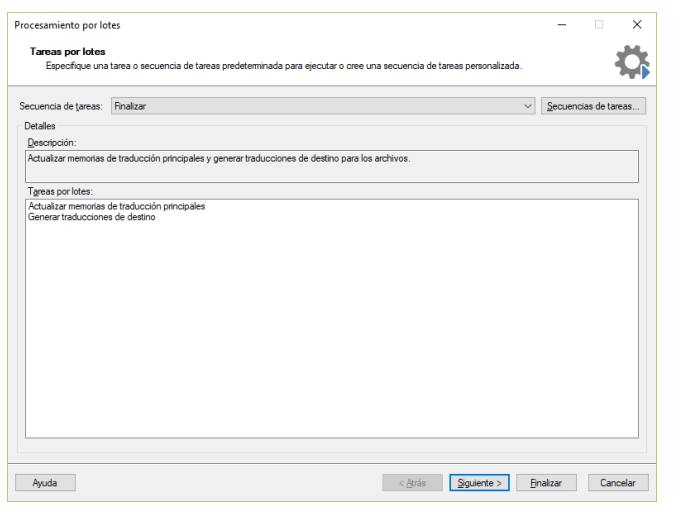

#### Recursos

- Working with terminology in SDL Trados Studio:
	- ▶ <https://www.youtube.com/watch?v=bn3vZKZzWNk>
- How to create an AutoSuggest dictionary in SDL Trados Studio 2015:
	- <https://www.youtube.com/watch?v=N0m8t2K1YLE>
- How to use the AutoSuggest feature in SDL Trados Studio 2015:
	- <https://www.youtube.com/watch?v=V69QZClnjGE>
- SDL Trados Studio  $\rightarrow$  Bienvenida  $\rightarrow$  Introducción:
	- Guías de inicio rápido
	- Vídeos sobre SDL Trados Studio
- SDL Trados Studio ayuda en línea